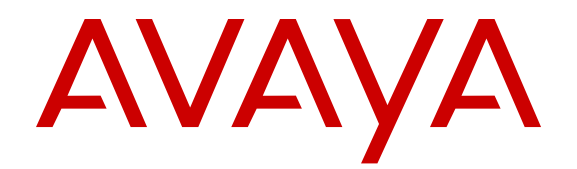

# **Using Avaya J169 / J179 IP Phones SIP**

Release 1.5 Issue 1 October 2017

 $1^\circ$  2017, Avaya Inc.

All Rights Reserved.

#### **Note**

 Using a cell, mobile, or GSM phone, or a two-way radio in close proximity to an Avaya IP telephone might cause interference.

#### **Documentation disclaimer**

- "Documentation" means information published in varying mediums
- 8 which may include product information, operating instructions and
- 9 performance specifications that are generally made available to users
- 10 of products. Documentation does not include marketing materials.
- 11 Avaya shall not be responsible for any modifications, additions, or
- 12 deletions to the original published version of Documentation unless
- 13 such modifications, additions, or deletions were performed by or on
- 14 the express behalf of Avaya. End User agrees to indemnify and hold
- 
- claims, lawsuits, demands and judgments arising out of, or in
- 17 connection with, subsequent modifications, additions or deletions to
- 18 this documentation, to the extent made by End User.

#### **Link disclaimer**

- Avaya is not responsible for the contents or reliability of any linked
- websites referenced within this site or Documentation provided by
- Avaya. Avaya is not responsible for the accuracy of any information,
- statement or content provided on these sites and does not
- 24 necessarily endorse the products, services, or information described
- 
- pages.

#### **Warranty**

- 
- 30 Refer to your sales agreement to establish the terms of the limited
- 
- 
- available to Avaya customers and other parties through the Avaya
- Support website: [https://support.avaya.com/helpcenter/](https://support.avaya.com/helpcenter/getGenericDetails?detailId=C20091120112456651010)
- 
- 36 "Warranty & Product Lifecycle" or such successor site as designated
- 37 by Avaya. Please note that if You acquired the product(s) from an
- authorized Avaya Channel Partner outside of the United States and
- Canada, the warranty is provided to You by said Avaya Channel
- Partner and not by Avaya.
- "Hosted Service" means an Avaya hosted service subscription that
- You acquire from either Avaya or an authorized Avaya Channel
- Partner (as applicable) and which is described further in Hosted SAS 118 **License types**
- 
- hosted service. If You purchase a Hosted Service subscription, the
- foregoing limited warranty may not apply but You may be entitled to
- 47 support services in connection with the Hosted Service as described 122 up to the number of Instances of the Software as indicated in the
- 48 further in your service description documents for the applicable
- Hosted Service. Contact Avaya or Avaya Channel Partner (as
- applicable) for more information.

#### **Hosted Service**

 THE FOLLOWING APPLIES ONLY IF YOU PURCHASE AN AVAYA HOSTED SERVICE SUBSCRIPTION FROM AVAYA OR AN AVAYA CHANNEL PARTNER (AS APPLICABLE), THE TERMS OF USE FOR HOSTED SERVICES ARE AVAILABLE ON THE AVAYA 56 YOR HOOTED GERVICED ARE AVAIEABLE ON THE AVAIA<br>56 WEBSITE, <u>HTTPS://SUPPORT.AVAYA.COM/LICENSEINFO</u> UNDER<sup>131</sup> accompanying or applicable to the Software ("Shrinkwrap License"). THE LINK "Avaya Terms of Use for Hosted Services" OR SUCH SUCCESSOR SITE AS DESIGNATED BY AVAYA, AND ARE APPLICABLE TO ANYONE WHO ACCESSES OR USES THE HOSTED SERVICE. BY ACCESSING OR USING THE HOSTED SERVICE, OR AUTHORIZING OTHERS TO DO SO, YOU, ON 62 BEHALF OF YOURSELF AND THE ENTITY FOR WHOM YOU ARE<sup>136</sup> software contained within the list of Heritage Nortel Products located 63 DOING SO (HEREINAFTER REFERRED TO INTERCHANGEABLY 137 AS "YOU" AND "END USER"), AGREE TO THE TERMS OF USE. IF YOU ARE ACCEPTING THE TERMS OF USE ON BEHALF A COMPANY OR OTHER LEGAL ENTITY, YOU REPRESENT THAT YOU HAVE THE AUTHORITY TO BIND SUCH ENTITY TO THESE 68 TERMS OF USE. IF YOU DO NOT HAVE SUCH AUTHORITY, OR IF 42 purpose specified in the Documentation, and solely as embedded in, YOU DO NOT WISH TO ACCEPT THESE TERMS OF USE, YOU MUST NOT ACCESS OR USE THE HOSTED SERVICE OR AUTHORIZE ANYONE TO ACCESS OR USE THE HOSTED SERVICE.

#### **Licenses**

15 harmless Avaya, Avaya's agents, servants and employees against all 89 WITHOUT A LICENSE. BY INSTALLING, DOWNLOADING OR THE SOFTWARE LICENSE TERMS AVAILABLE ON THE AVAYA WEBSITE, [HTTPS://SUPPORT.AVAYA.COM/LICENSEINFO,](https://support.avaya.com/LicenseInfo) UNDER THE LINK "AVAYA SOFTWARE LICENSE TERMS (Avaya Products)" OR SUCH SUCCESSOR SITE AS DESIGNATED BY AVAYA, ARE APPLICABLE TO ANYONE WHO DOWNLOADS, USES AND/OR INSTALLS AVAYA SOFTWARE, PURCHASED FROM AVAYA INC., ANY AVAYA AFFILIATE, OR AN AVAYA CHANNEL PARTNER (AS APPLICABLE) UNDER A COMMERCIAL AGREEMENT WITH AVAYA OR AN AVAYA CHANNEL PARTNER. UNLESS OTHERWISE AGREED TO BY AVAYA IN WRITING 84 AVAYA DOES NOT EXTEND THIS LICENSE IF THE SOFTWARE WAS OBTAINED FROM ANYONE OTHER THAN AVAYA, AN AVAYA AFFILIATE OR AN AVAYA CHANNEL PARTNER; AVAYA RESERVES THE RIGHT TO TAKE LEGAL ACTION AGAINST YOU 88 AND ANYONE ELSE USING OR SELLING THE SOFTWARE USING THE SOFTWARE, OR AUTHORIZING OTHERS TO DO SO, 91 YOU, ON BEHALF OF YOURSELF AND THE ENTITY FOR WHOM 92 YOU ARE INSTALLING, DOWNLOADING OR USING THE 93 SOFTWARE (HEREINAFTER REFERRED TO INTERCHANGEABLY AS "YOU" AND "END USER"), AGREE TO 95 THESE TERMS AND CONDITIONS AND CREATE A BINDING CONTRACT BETWEEN YOU AND AVAYA INC. OR THE APPLICABLE AVAYA AFFILIATE ("AVAYA").

 $\frac{25}{25}$  or offered within them. Avaya does not guarantee that these links will  $\frac{99}{25}$  described below, with the exception of Heritage Nortel Software, for  $\frac{26}{26}$  work all the time and has no control over the availability of the linked  $\frac{100}{26}$  which the scope of the license is detailed below. Where the order 29 Avaya provides a limited warranty on Avaya hardware and software. 104 applicable. The applicable number of licenses and units of capacity  $\frac{31}{31}$  warranty. In addition, Avaya's standard warranty language, as well as  $\frac{106}{31}$  number of licenses or units of capacity is specified in the  $\frac{32}{100}$  warranty. The domon, Avaya's standard warranty iary lagger, as well as  $\frac{30}{107}$  documentation or other materials available to You. "Software" means [getGenericDetails?detailId=C20091120112456651010](https://support.avaya.com/helpcenter/getGenericDetails?detailId=C20091120112456651010) under the link 110 hardware products, and any upgrades, updates, patches, bug fixes, 98 Avaya grants You a license within the scope of the license types documentation does not expressly identify a license type, the 102 applicable license will be a Designated System License as set forth below in the Designated System(s) License (DS) section as for which the license is granted will be one (1), unless a different computer programs in object code, provided by Avaya or an Avaya Channel Partner, whether as stand-alone products, pre-installed on 111 or modified versions thereto. "Designated Processor" means a single stand-alone computing device. "Server" means a set of Designated 113 Processors that hosts (physically or virtually) a software application 114 to be accessed by multiple users. "Instance" means a single copy of 115 the Software executing at a particular time: (i) on one physical machine; or (ii) on one deployed software virtual machine ("VM") or similar deployment.

44 or other service description documentation regarding the applicable 119 Designated System(s) License (DS). End User may install and use 120 each copy or an Instance of the Software only: 1) on a number of 121 Designated Processors up to the number indicated in the order; or 2) order, Documentation, or as authorized by Avaya in writing. Avaya may require the Designated Processor(s) to be identified in the order by type, serial number, feature key, Instance, location or other 126 specific designation, or to be provided by End User to Avaya through 127 electronic means established by Avaya specifically for this purpose.

128 Shrinkwrap License (SR). You may install and use the Software in accordance with the terms and conditions of the applicable license agreements, such as "shrinkwrap" or "clickthrough" license

#### **Heritage Nortel Software**

 "Heritage Nortel Software" means the software that was acquired by 134 Avaya as part of its purchase of the Nortel Enterprise Solutions 135 Business in December 2009. The Heritage Nortel Software is the at <https://support.avaya.com/LicenseInfo>under the link "Heritage 138 Nortel Products" or such successor site as designated by Avaya. For 139 Heritage Nortel Software, Avaya grants Customer a license to use 140 Heritage Nortel Software provided hereunder solely to the extent of the authorized activation or authorized usage level, solely for the for execution on, or for communication with Avaya equipment. Charges for Heritage Nortel Software may be based on extent of activation or use authorized as specified in an order or invoice.

#### **Copyright**

- 2 Except where expressly stated otherwise, no use should be made of
- materials on this site, the Documentation, Software, Hosted Service,
- or hardware provided by Avaya. All content on this site, the documentation, Hosted Service, and the product provided by Avaya
- including the selection, arrangement and design of the content is
- owned either by Avaya or its licensors and is protected by copyright
- 8 and other intellectual property laws including the sui generis rights
- relating to the protection of databases. You may not modify, copy,
- reproduce, republish, upload, post, transmit or distribute in any way
- any content, in whole or in part, including any code and software
- 12 unless expressly authorized by Avaya. Unauthorized reproduction,
- 13 transmission, dissemination, storage, and or use without the express 87 PARTNER IS HOSTING ANY PRODUCTS THAT USE OR EMBED
- written consent of Avaya can be a criminal, as well as a civil offense
- under the applicable law.

#### **Virtualization**

- 17 The following applies if the product is deployed on a virtual machine. 18 Each product has its own ordering code and license types. Note, unless otherwise stated, that each Instance of a product must be separately licensed and ordered. For example, if the end user
- 21 customer or Avaya Channel Partner would like to install two
- Instances of the same type of products, then two products of that
- type must be ordered.

#### **Third Party Components**

- 25 "Third Party Components" mean certain software programs or
- 26 portions thereof included in the Software or Hosted Service may
- contain software (including open source software) distributed under
- third party agreements ("Third Party Components"), which contain
- terms regarding the rights to use certain portions of the Software
- ("Third Party Terms"). As required, information regarding distributed
- 31 Linux OS source code (for those products that have distributed Linux
- OS source code) and identifying the copyright holders of the Third Party Components and the Third Party Terms that apply is available
- 34 in the products, Documentation or on Avaya's website at: [https://](https://support.avaya.com/Copyright)
- [support.avaya.com/Copyright](https://support.avaya.com/Copyright) or such successor site as designated
- 
- 37 Party Terms are consistent with the license rights granted in these
- 38 Software License Terms, and may contain additional rights benefiting
- You, such as modification and distribution of the open source
- software. The Third Party Terms shall take precedence over these Software License Terms, solely with respect to the applicable Third
- Party Components to the extent that these Software License Terms
- 43 impose greater restrictions on You than the applicable Third Party
- Terms.
- T9 Text Input and other products are covered by one or more of the following patents: U.S. Pat. Nos. 5,187,480,5,818,437, 5,945,928, 5,953,541, 6,011,554, 6,286,064, 6,307,548, 6,307,549, and 6,636,162,6,646,573, 6,970,599; Australia Pat. Nos. 727539, 746674, 747901; Austria Pat. Nos. AT225534, AT221222; Brazil P.I. No. 9609807-4; Canada Pat. Nos. 1,331,057, 2,227,904,2,278,549, 2,302,595; Japan Pat. Nos. 3532780, 3492981; United Kingdom Pat. No. 2238414B; Hong Kong Standard Pat. No. HK1010924; Republic of Singapore Pat. Nos. 51383, 66959, 71979; European Pat. Nos. 1 010 057 (98903671.0), 1 018 069 (98950708.2); Republic of Korea Pat. Nos. KR201211B1, KR226206B1, 402252; People's Republic of China Pat. No. ZL96196739.0; Mexico Pat. Nos. 208141, 216023,  $\frac{57}{218409}$ ; Russian Federation Pat. Nos. 2206118, 2214620, 2221268;  $\frac{129}{25}$  the Security Policies and Support section of [https://](https://support.avaya.com/security) additional patent applications are pending
- the product. THIS PRODUCT IS LICENSED UNDER THE AVC PATENT PORTFOLIO LICENSE FOR THE PERSONAL USE OF A CONSUMER OR OTHER USES IN WHICH IT DOES NOT RECEIVE 134 **Downloading Documentation** REMUNERATION TO (i) ENCODE VIDEO IN COMPLIANCE WITH THE AVC STANDARD ("AVC VIDEO") AND/OR (ii) DECODE AVC VIDEO THAT WAS ENCODED BY A CONSUMER ENGAGED IN A PERSONAL ACTIVITY AND/OR WAS OBTAINED FROM A VIDEO PROVIDER LICENSED TO PROVIDE AVC VIDEO. NO LICENSE IS 138 **Contact Avaya Support** 68 GRANTED OR SHALL BE IMPLIED FOR ANY OTHER USE
- 69 ADDITIONAL INFORMATION MAY BE OBTAINED FROM MPEG LA,<sup>139</sup> See the Avaya Support website: <https://support.avaya.com>for L.L.C. SEE <HTTP://WWW.MPEGLA.COM>.

#### **Service Provider**

- THE FOLLOWING APPLIES TO AVAYA CHANNEL PARTNER'S
- HOSTING OF AVAYA PRODUCTS OR SERVICES. THE PRODUCT
- OR HOSTED SERVICE MAY USE THIRD PARTY COMPONENTS
- SUBJECT TO THIRD PARTY TERMS AND REQUIRE A SERVICE PROVIDER TO BE INDEPENDENTLY LICENSED DIRECTLY FROM THE THIRD PARTY SUPPLIER. AN AVAYA CHANNEL PARTNER'S HOSTING OF AVAYA PRODUCTS MUST BE AUTHORIZED IN WRITING BY AVAYA AND IF THOSE HOSTED PRODUCTS USE OR EMBED CERTAIN THIRD PARTY SOFTWARE, INCLUDING 81 BUT NOT LIMITED TO MICROSOFT SOFTWARE OR CODECS, THE AVAYA CHANNEL PARTNER IS REQUIRED TO 83 INDEPENDENTLY OBTAIN ANY APPLICABLE LICENSE AGREEMENTS, AT THE AVAYA CHANNEL PARTNER'S EXPENSE, 85 DIRECTLY FROM THE APPLICABLE THIRD PARTY SUPPLIER. WITH RESPECT TO CODECS, IF THE AVAYA CHANNEL THE G.729 CODEC, H.264 CODEC, OR H.265 CODEC, THE AVAYA CHANNEL PARTNER ACKNOWLEDGES AND AGREES THE AVAYA CHANNEL PARTNER IS RESPONSIBLE FOR ANY AND ALL RELATED FEES AND/OR ROYALTIES. THE G.729 92 CODEC IS LICENSED BY SIPRO LAB TELECOM INC. SEE [WWW.SIPRO.COM/CONTACT.HTML.](http://www.sipro.com/contact.html) THE H.264 (AVC) CODEC IS 94 LICENSED UNDER THE AVC PATENT PORTFOLIO LICENSE FOR 95 THE PERSONAL USE OF A CONSUMER OR OTHER USES IN WHICH IT DOES NOT RECEIVE REMUNERATION TO: (I) ENCODE VIDEO IN COMPLIANCE WITH THE AVC STANDARD ("AVC VIDEO") AND/OR (II) DECODE AVC VIDEO THAT WAS ENCODED BY A CONSUMER ENGAGED IN A PERSONAL ACTIVITY AND/OR WAS OBTAINED FROM A VIDEO PROVIDER LICENSED TO 101 PROVIDE AVC VIDEO. NO LICENSE IS GRANTED OR SHALL BE IMPLIED FOR ANY OTHER USE. ADDITIONAL INFORMATION FOR H.264 (AVC) AND H.265 (HEVC) CODECS MAY BE 104 OBTAINED FROM MPEG LA, L.L.C. SEE [HTTP://](HTTP://WWW.MPEGLA.COM)
- [WWW.MPEGLA.COM.](HTTP://WWW.MPEGLA.COM)

#### **Compliance with Laws**

36 by Avaya. The open source software license terms provided as Third 111 rights, in the country or territory where the Avaya product is used. 107 You acknowledge and agree that it is Your responsibility for 108 complying with any applicable laws and regulations, including, but not limited to laws and regulations related to call recording, data privacy, 110 intellectual property, trade secret, fraud, and music performance

#### **Preventing Toll Fraud**

- 113 "Toll Fraud" is the unauthorized use of your telecommunications
- system by an unauthorized party (for example, a person who is not a
- 115 corporate employee, agent, subcontractor, or is not working on your
- company's behalf). Be aware that there can be a risk of Toll Fraud
- 117 associated with your system and that, if Toll Fraud occurs, it can result in substantial additional charges for your telecommunications
- services.

#### **Avaya Toll Fraud intervention**

- 121 If You suspect that You are being victimized by Toll Fraud and You need technical assistance or support, call Technical Service Center
- Toll Fraud Intervention Hotline at +1-800-643-2353 for the United States and Canada. For additional support telephone numbers, see
- the Avaya Support website:<https://support.avaya.com> or such
- successor site as designated by Avaya.

#### **Security Vulnerabilities**

 Information about Avaya's security support policies can be found in [support.avaya.com/security](https://support.avaya.com/security).

59 The following applies only if the H.264 (AVC) codec is distributed with Suspected Avaya product security vulnerabilities are handled per the 132 Avaya Product Security Support Flow [\(https://](https://support.avaya.com/css/P8/documents/100161515) [support.avaya.com/css/P8/documents/100161515](https://support.avaya.com/css/P8/documents/100161515)).

- For the most current versions of Documentation, see the Avaya 136 Support website: <https://support.avaya.com>, or such successor site
- as designated by Avaya.

 product or Hosted Service notices and articles, or to report a problem 141 with your Avaya product or Hosted Service. For a list of support

- telephone numbers and contact addresses, go to the Avaya Support
- website: <https://support.avaya.com> (or such successor site as
- 77 designated by Avaya), scroll to the bottom of the page, and select
- Contact Avaya Support.
- **Regulatory Statements**
- **Australia Statements**

#### **Handset Magnets Statement:**

#### **Danger:**

- The handset receiver contains magnetic devices that can
- attract small metallic objects. Care should be taken to avoid personal injury.

#### **Industry Canada (IC) Statements**

*RSS Standards Statement*

 This device complies with Industry Canada licence-exempt RSS standard(s). Operation is subject to the following two conditions:

- 11 1. This device may not cause interference, and
- 12 2. This device must accept any interference, including interference that may cause undesired operation of the device.

 Le présent appareil est conforme aux CNR d'Industrie Canada applicables aux appareils radio exempts de licence. L'exploitation est autorisée aux deux conditions suivantes:

1. L'appareil ne doit pas produire de brouillage, et

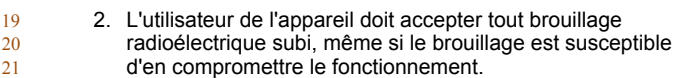

#### *Radio Transmitter Statement*

- 23 Under Industry Canada regulations, this radio transmitter may only
- operate using an antenna of a type and maximum (or lesser) gain
- approved for the transmitter by Industry Canada. To reduce potential
- 26 radio interference to other users, the antenna type and its gain
- 27 should be so chosen that the equivalent isotropically radiated power 28 (EIRP) is not more than that necessary for successful
- communication.
- Conformément à la réglementation d'Industrie Canada, le présent
- 31 émetteur radio peut fonctionner avec une antenne d'un type et d'un
- gain maximal (ou inférieur) approuvé pour l'émetteur par Industrie
- Canada. Dans le but de réduire les risques de brouillage
- radioélectrique à l'intention des autres utilisateurs, il faut choisir le
- type d'antenne et son gain de sorte que la puissance isotrope
- 36 rayonnée équivalente ne dépasse pas l'intensité nécessaire à
- l'établissement d'une communication satisfaisante.
- This Class B digital apparatus complies with Canadian ICES-003.
- Cet appareil numérique de la classe B est conforme à la norme NMB-003 du Canada.
- *Radiation Exposure Statement*
- This equipment complies with FCC & IC RSS102 radiation exposure
- limits set forth for an uncontrolled environment. This equipment
- should be installed and operated with minimum distance 20cm
- 45 between the radiator & your body. This transmitter must not be co-
- located or operating in conjunction with any other antenna or
- transmitter.
- Cet équipement est conforme aux limites d'exposition aux
- rayonnements ISEDétablies pour un environnement non contrôlé.
- Cet équipement doit être installé et utilisé avec un minimum de 20
- cm de distance entre la source de rayonnement et votre corps.

#### **Japan Statements**

*Class B Statement*

- This is a Class B product based on the standard of the VCCI Council.
- If this is used near a radio or television receiver in a domestic
- environment, it may cause radio interference. Install and use the
- equipment according to the instruction manual.

この装置は、クラスB情報技術装置です。この装置は、家庭環境で使用 することを目的としていますが、この装置がラジオやテレビジョン受信機に 近接して使用されると、受信障害を引き起こすことがあります。

取扱説明書に従って正しい取り扱いをして下さい。  $VCCI-B$ 

*Denan Power Cord Statement*

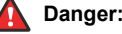

- Please be careful of the following while installing the equipment:
- Please only use the connecting cables, power cord, and AC adapters shipped with the equipment or specified by Avaya to be used with the equipment. If you use any other equipment, it may cause failures, malfunctioning, or fire.
- Power cords shipped with this equipment must not be used with any other equipment. In case the above guidelines are not followed, it may lead to death or severe injury.

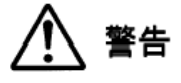

本製品を安全にご使用頂くため、以下のことにご注意ください。

- 接続ケーブル、電源コード、AC アダプタなどの部品は、必ず 製品に同梱されております添付品または指定品をご使用くだ さい。添付品指定品以外の部品をご使用になると故障や動作 不良、火災の原因となることがあります。
- 同梱されております付属の電源コードを他の機器には使用し ないでください。上記注意事項を守らないと、死亡や大怪我 など人身事故の原因となることがあります。

#### **México Statement**

81 The operation of this equipment is subject to the following two conditions:

- 83 1. It is possible that this equipment or device may not cause<br> $\frac{84}{100}$  harmful interference, and harmful interference, and
- 85 85 2. This equipment or device must accept any interference,<br>86 1975 including interference that may cause undesired operation including interference that may cause undesired operation.

 La operación de este equipo está sujeta a las siguientes dos condiciones:

- 89 1. Es posible que este equipo o dispositivo no cause interferencia perjudicial y
- 91 2. Este equipo o dispositivo debe aceptar cualquier<br>
92 interferencia, incluyendo la que pueda causar su interferencia, incluyendo la que pueda causar su operación no deseada.

#### **Power over Ethernet (PoE) Statement**

95 This equipment must be connected to PoE networks without routing to the outside plant.

#### **Taiwan Low Power Radio Waves Radiated Devices Statement**

802.11b/802.11g/BT:

- Article 12 Without permission granted by the NCC, any company,
- enterprise, or user is not allowed to change frequency, enhance
- 101 transmitting power or alter original characteristic as well as
- 102 performance to an approved low power radio-frequency devices.
- Article 14 The low power radio-frequency devices shall not
- influence aircraft security and interfere legal communications; If
- 105 found, the user shall cease operating immediately until no
- interference is achieved. The said legal communications means radio
- communications is operated in compliance with the
- Telecommunications Act. The low power radio-frequency devices
- 109 must be susceptible with the interference from legal communications
- 110 or ISM radio wave radiated devices.

#### 802.11b/802.11g/BT 警語:

第十二條→經型式認證合格之低功率射頻電機,非經許可,公司,商 號或使用者均不得擅自變更頻率、加大功率或變更原設計之特性及功 能。

第十四條→低功率射頻電機之使用不得影響飛航安全及干擾合法通 信;經發現有干擾現象時,應立即停用,並改善至無干擾時方得繼續 使用。前項合法通信‧指依電信法規定作業之無線電通信。 低功率 射頻電機須忍受合法通信或工業、科學及醫療用電波輻射性電機設備 之干擾。

#### **U.S. Federal Communications Commission (FCC) Statements**

#### *Compliance Statement*

- The changes or modifications not expressly approved by the party
- responsible for compliance could void the user's authority to operate the equipment.
- To comply with the FCC RF exposure compliance requirements, this
- device and its antenna must not be co-located or operating to
- 8 conjunction with any other antenna or transmitter.

9 This device complies with part 15 of the FCC Rules. Operation is subject to the following two conditions:

- 11 1. This device may not cause harmful interference, and
- 12 2. This device must accept any interference received,
- including interferences that may cause undesired
- operation.
- When using IEEE 802.11a wireless LAN, this product is restricted to
- indoor use, due to its operation in the 5.15 to 5.25GHz frequency
- range. The FCC requires this product to be used indoors for the frequency range of 5.15 to 5.25GHz to reduce the potential for
- harmful interference to co channel mobile satellite systems. High-
- power radar is allocated as the primary user of the 5.25 to 5.35GHz
- and 5.65 to 5.85GHz bands. These radar stations can cause
- interference with and/or damage to this device.
- *Class B Part 15 Statement*
- For product available in the USA/Canada market, only channel  $1 \sim 11$ 25 can be operated. Selection of other channels is not possible.
- 26 This equipment has been tested and found to comply with the limits
- 27 for a Class B digital device, pursuant to Part 15 of the FCC Rules.
- These limits are designated to provide reasonable protection against
- harmful interferences in a residential installation. This equipment
- generates, uses and can radiate radio frequency energy and, if not
- installed and used in accordance with the instructions, may cause
- 32 harmful interference to radio communications. However, there is no
- 33 guarantee that interference will not occur in a particular installation. If 34 this equipment does cause harmful interferences to radio or
- 35 television reception, which can be determined by turning the
- 36 equipment off and on, the user is encouraged to try to correct the
- 37 interference by one or more of the following measures:
- Reorient or relocate the receiving antenna.
- Increase the separation between the equipment and receiver.
- Connect the equipment into an outlet on a circuit different from
- that to which the receiver is connected.
- Consult the dealer or an experienced radio/TV technician for help.

#### *Radiation Exposure Statement*

- 45 This equipment complies with FCC radiation exposure limits set forth
- for an uncontrolled environment . This equipment should be installed and operated with minimum distance of 8 in or 20 cm between the
- 48 radiator and your body. This transmitter must not be co-located or
- operating in conjunction with any other antenna or transmitter.

#### **EU Countries**

- This device complies with the essential requirements and other
- relevant provisions of Radio Equipment Directive 2014/53/EU. A copy
- of the Declaration may be obtained from http://support.avaya.com or
- Avaya Inc., 4655 Great America Parkway, Santa Clara, CA 95054–
- 1233 USA.

#### WiFi and BT transmitter

- Frequencies for 2412-2472 MHz, transmit power: 17.8 dBM
- Frequencies for 5180-5240 MHz, transmit power: 19.14 dBM

#### **General Safety Warning**

- Use only the Avaya approved Limited Power Source power supplies specified for this product.
- There is a risk of explosion if you use an incorrect type of 63 battery in the DECT handset. Replace used batteries with the correct battery type: Nickel Metal Hydride (NiMH), correct battery type: Nickel Metal Hydride (NiMH),
- rechargeable, size AAA.
- 66 This product uses NiMH batteries which are recyclable and must not be disposed of as municipal waste to reduce the

 risk of releasing substances into the environment. At the end of the battery's useful life, remove the rechargeable batteries and take them to the nearest battery collection 71 location to be recycled.

- Ensure that you:
- 73 Do not operate the device near water.
- 74 Do not use the device during a lightning storm.
- Do not report a gas leak while in the vicinity of the leak.
- 76 Limit the power to the device over telecommunications wiring to 36-57 volt DC or ≤ 1.3 ampere DC.

78 To ensure the EMC Class B compliance when using a Collaboration Station with an external HDMI monitor, the monitor must be of a type with an external AC or DC power supply.

#### **Trademarks**

- 82 The trademarks, logos and service marks ("Marks") displayed in this
- 83 site, the Documentation, Hosted Service(s), and product(s) provided
- 84 by Avaya are the registered or unregistered Marks of Avaya, its
- 85 affiliates, its licensors, its suppliers, or other third parties. Users are
- 86 not permitted to use such Marks without prior written consent from
- 87 Avaya or such third party which may own the Mark. Nothing
- 88 contained in this site, the Documentation, Hosted Service(s) and product(s) should be construed as granting, by implication, estoppel,
- or otherwise, any license or right in and to the Marks without the
- express written permission of Avaya or the applicable third party.
- Avaya is a registered trademark of Avaya Inc.
- All non-Avaya trademarks are the property of their respective owners.
- 94 Linux<sup>®</sup> is the registered trademark of Linus Torvalds in the U.S. and other countries.

### **Contents**

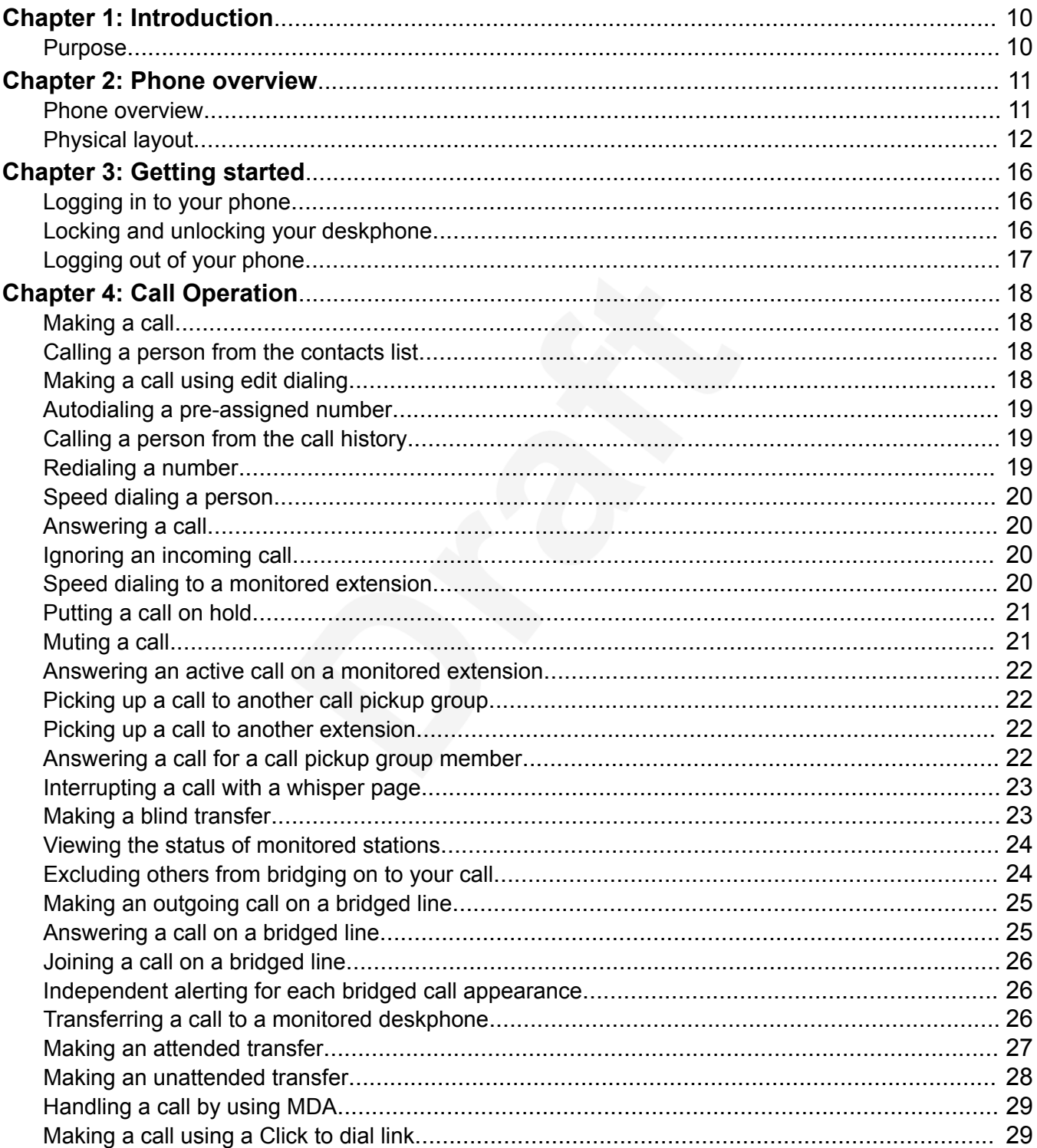

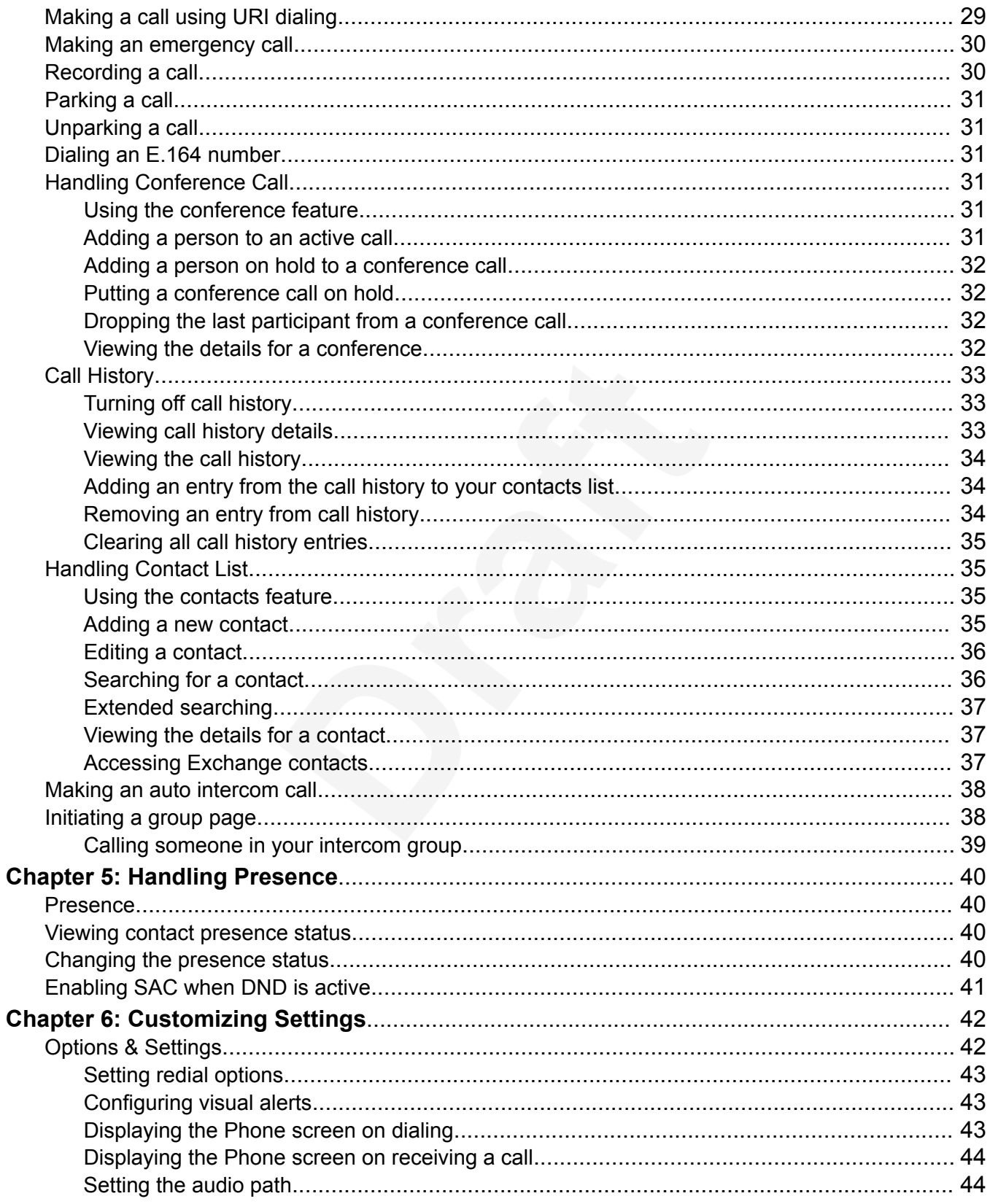

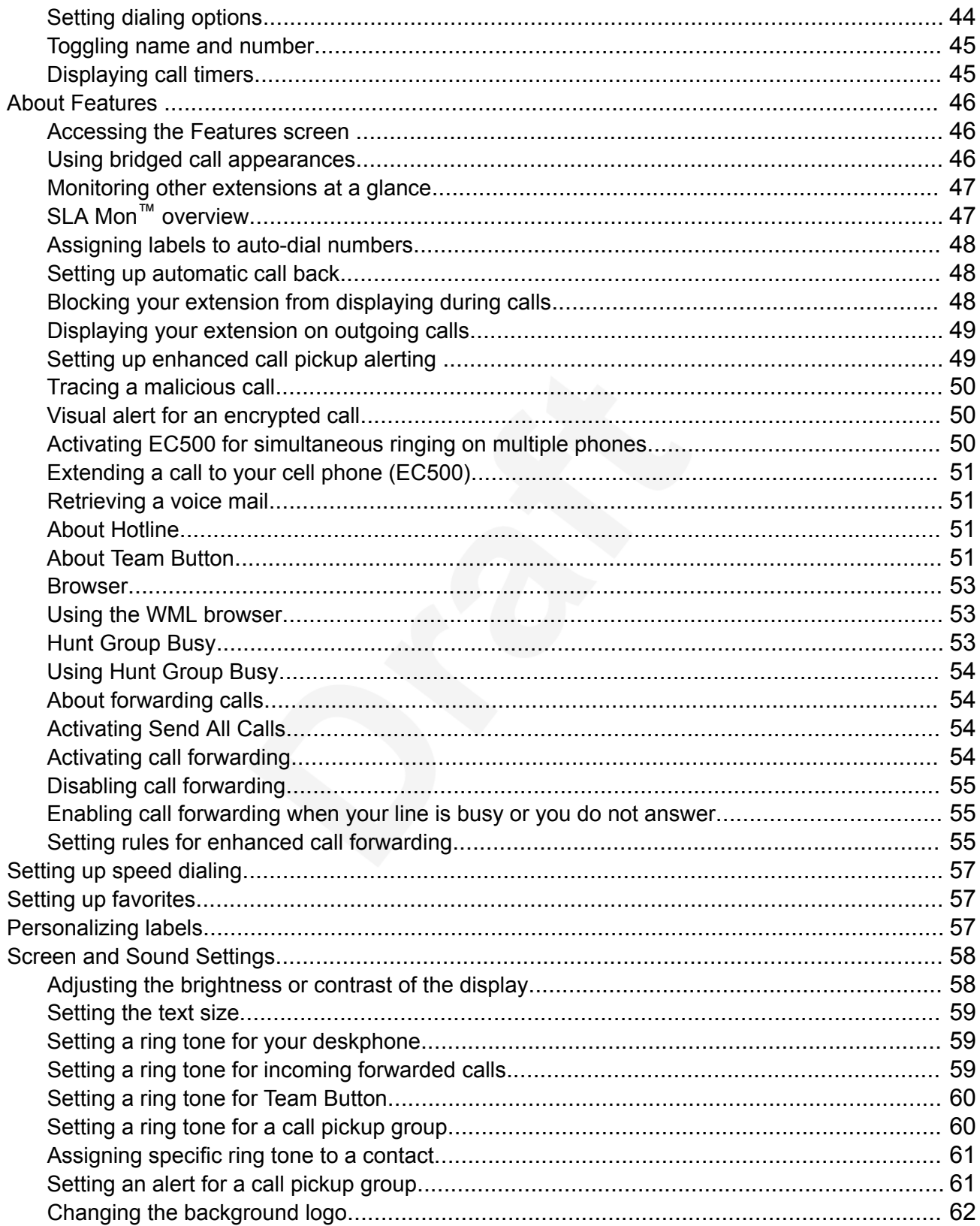

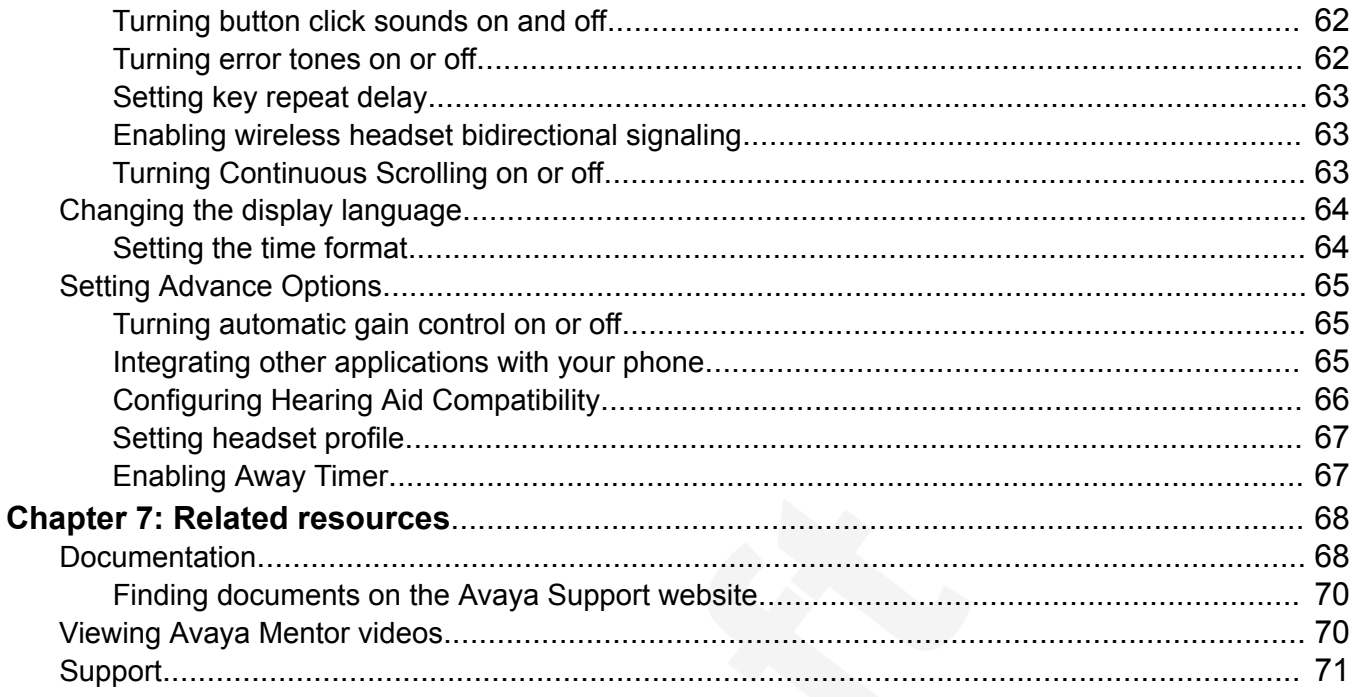

# <span id="page-9-0"></span><sup>1</sup> **Chapter 1: Introduction**

## <sup>2</sup> **Purpose**

- 3 This document describes how to use Avaya J169 / J179 IP Phone features.
- 4 This document is intended for people who use Avaya J169 / J179 IP Phones.

October 2017 **Using Avaya J169 / J179 IP Phones SIP** 10 Avaya - Proprietary. Use pursuant to the terms of your signed agreement or Avaya policy. DRAFT—October 27, 2017—11:10 AM (UTC)

# <span id="page-10-0"></span><sup>1</sup> **Chapter 2: Phone overview**

### <sup>2</sup> **Phone overview**

3The Avaya J169 and J179 IP Phones are SIP-based phones, intended to be used for business

4 communications. The phones support eight call appearances with four lines of call display. The

 $5$  phones can support up to three button modules, and each button module supports 24 call

#### <sup>6</sup> appearances.

The Avaya J169 IP Phone has a monochrome display, and the Avaya J179 IP Phone has a color <sup>8</sup> display.

## <span id="page-11-0"></span>**Physical layout**

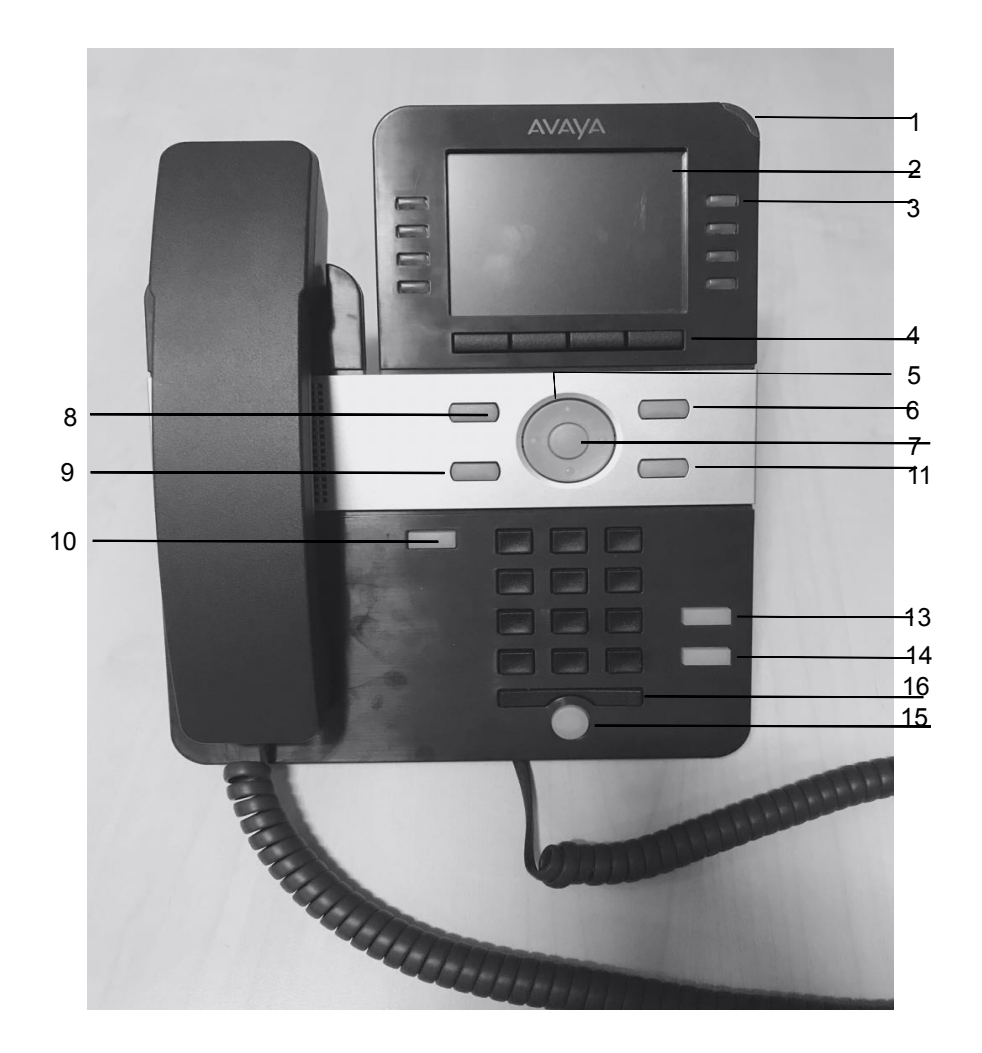

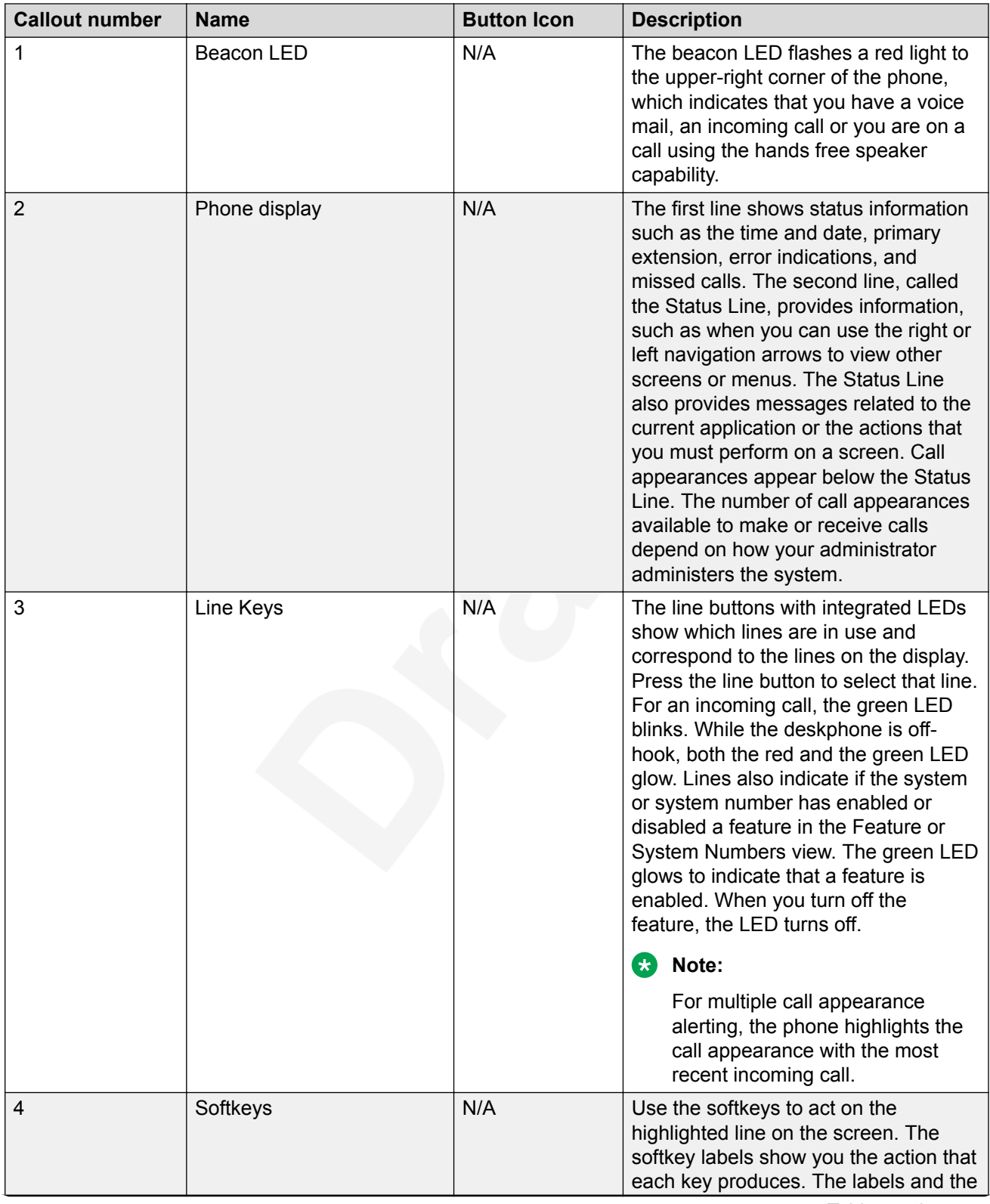

*Table continues…*

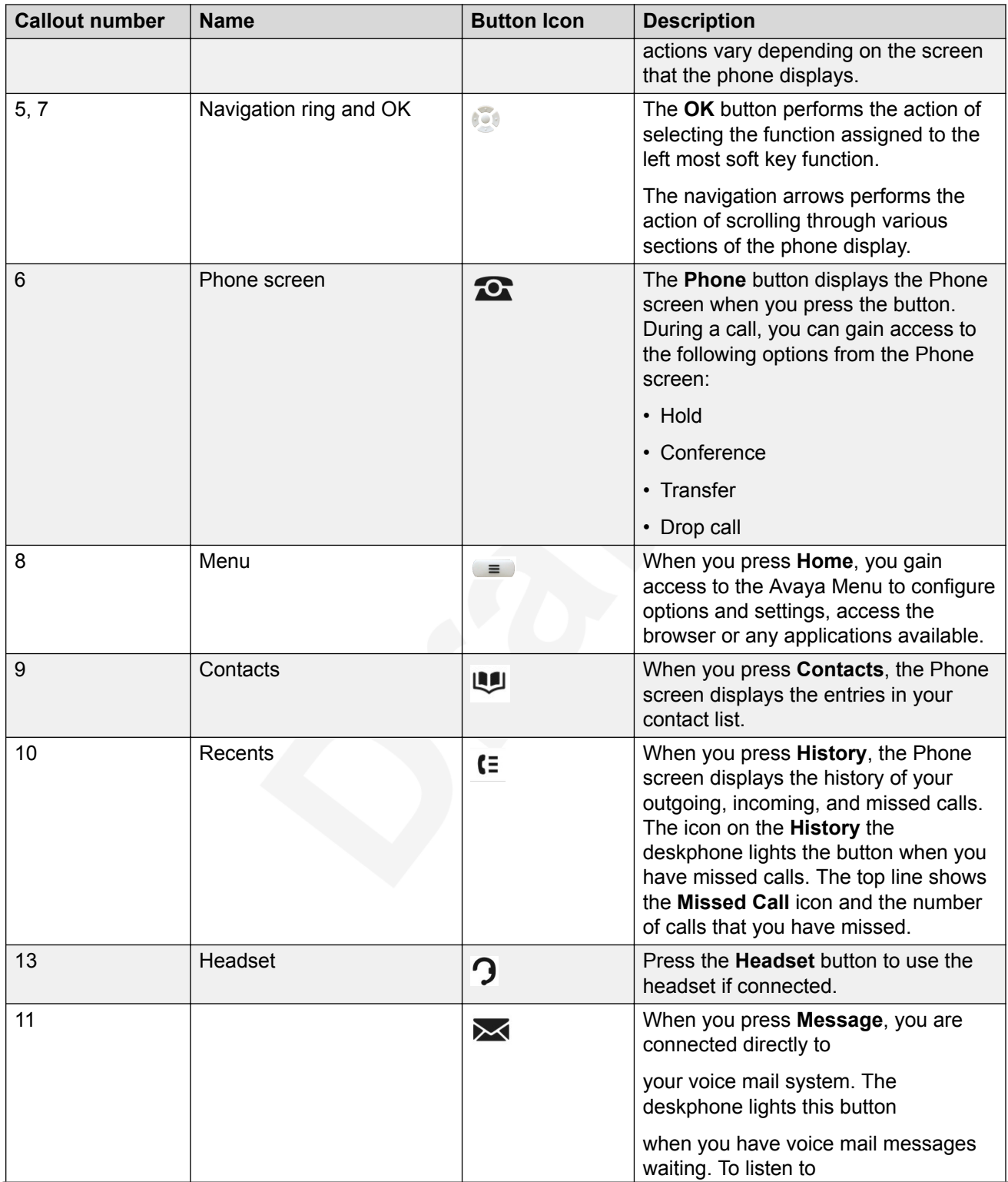

*Table continues…*

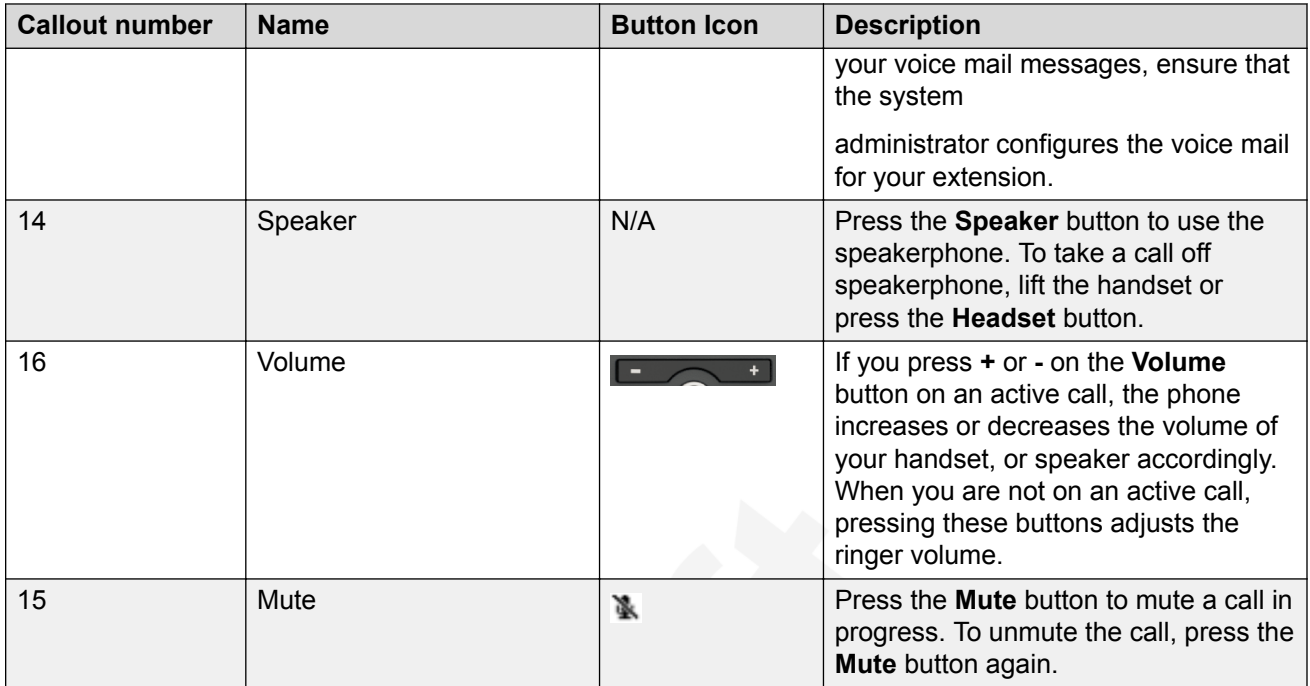

# <span id="page-15-0"></span>**Chapter 3: Getting started**

### **Logging in to your phone**

### **About this task**

- 4 Perform this task to log in to your phone.
- The phone supports Multiple Device Access (MDA) using which you can register up to 10 SIP
- devices with your extension. If you register to multiple devices, you can perform functions, such as
- switching to another registered device during an active call or bridging on to calls at multiple
- registered devices.

#### **Procedure**

- <sup>10</sup> 1. On the login screen, enter the extension number that your administrator assigned to you for login.
- 2. Press **Enter** or **OK** or **#**.
- 3. Enter the password that your administrator assigned to you.
- 4. Press **Enter** or **OK** or **#**.

## **Locking and unlocking your deskphone**

### **About this task**

 Locking your phone when it is idle prevents it from being used to make a call, with the exception of an emergency call. When locked, a padlock symbol displays and the only actions you can take are

to receive calls, make an emergency call, or unlock the phone. Locking your phone does not log it

 $_{20}$  out; you are still logged in but must enter your login password when you unlock the phone. If you

press a button that is not allowed on a locked phone, an error is displayed with a beep.

### **ED** Note:

Ensure that you do not have any active calls when you lock the phone.

When you lock your phone, your presence status changes to *Away*.

- 1. From the Features screen, press **Phone Lock**.
- 2. Press **Lock** on the phone screen.

<span id="page-16-0"></span><sup>1</sup> 3. To unlock your phone, press **Unlock** and enter the password you use for deskphone login.

## <sup>2</sup> **Logging out of your phone**

- <sup>3</sup> **Procedure**
- <sup>4</sup> 1. Go to **Avaya Menu** > **Log out** .
- <sup>5</sup> 2. Press **OK** or **Log Out** soft key.
- <sup>6</sup> 3. Press **Yes** to confirm.

# <span id="page-17-0"></span>**Chapter 4: Call Operation**

## **Making a call**

### **Procedure**

- 1. Lift the handset, or press **Speaker** or **Headset** (if applicable) or a line button for an available line.
- $6 \qquad 2.$  Dial the number you want to call.
- If you are on a mute call, you can select an available call line appearance by using **Up** or **Down** arrows.

### **Calling a person from the contacts list**

#### **Procedure**

- 1. Press **Contacts**.
- 12 2. Select the person or number that you want to call.
- 13 3. Find the contact that you want to call by typing the name of the person as listed.
- For example, if you added John Smith to your contacts List as "Smith, John", start typing the last name rather than his first name. Each time you press the dialpad, the list display shifts to match your input. You can also scroll up or down to locate the contact.
- 4. Press **Call** or **OK**.

## **Making a call using edit dialing**

- 1. From the **Phone** screen, enter the number you want to call.
- 2. To edit the number, press **Bksp** to erase the previous character, one character at a time. To change the character format press the **123** softkey.
- 3. Press **Call** or **OK**.

## <span id="page-18-0"></span>**Autodialing a pre-assigned number**

### **About this task**

<sup>3</sup> Your system administrator may set up frequently called numbers such as Information Technology or <sup>4</sup> the Help Desk as Autodial numbers, so you can dial them with one touch.

### **Procedure**

- $6 \sim 1$ . From the Phone screen, scroll right till you gain access to the System Numbers menu.
- To assign labels to or edit labels for your Autodial numbers, see [Assigning labels to auto-dial](#page-47-0) [numbers](#page-47-0) on page 48.
- 2. Select the number you want to call.
- 3. Press the **Call** softkey or the **OK** button.

### **Calling a person from the call history**

### **Procedure**

- 1. Press the **History** button.
- 2. Scroll to the left or right to view a separate list of all calls, missed, or unanswered calls, answered calls, or outgoing calls.
- 3. Scroll up or down to select the person or number you want to call.
- 17 4. Select the person or number you want to call.
- 5. Press the **Call** softkey or the **OK** button.

### **Redialing a number**

### **Procedure**

1. From the Phone screen, press **Redial**.

 The phone redials the last number or a list of the most recent numbers that you have dialed <sup>23</sup> appears from which you can select a number to redial. For information on redial settings, see [Setting Redial Options](#page-42-0) on page 43.

#### **B** Note:

- The phone clears the last number dialed and redial list if you clear the Outgoing Call Log. Also, the redial softkey disappears.
- 2. If you are working with a redial list, scroll to the number to call and press **Call** or **OK**.
- Your system administrator can disable Redial functionality.

### <span id="page-19-0"></span>**Speed dialing a person**

### **Procedure**

- 3 On the Phone screen, press and briefly hold the dialpad key assigned to the person you want to call.
- If speed dial numbers are assigned to a button module attached to your phone, press the button
- $5<sub>5</sub>$  assigned to the person you want to call.
- **Answering a call**

### **Procedure**

- 8 Answer an incoming call in one of the following ways:
- $\bullet$  If you are not on another call, lift the handset or press the line button next to the incoming call,
- press **Speaker**, **OK**, or **Answer** to answer the call using the speakerphone, or press **Headset** to 11 answer using the headset.
- If you are on another call, from the Phone screen, scroll to the line with the incoming call and
- press **Answer** or **OK**. The deskphone automatically answers the incoming call and puts the
- **previous call on hold.**

### **Note:**

- To automatically display the Phone screen when you receive an incoming call, set the **Phone**
- **Screen on Ringing** option to **Yes**.

### **Ignoring an incoming call**

- **About this task**
- Use this procedure to turn off the ringer for an incoming call.

### **Procedure**

From the Phone screen, press **Ignore**.

## **Speed dialing to a monitored extension**

#### **About this task**

- $_{25}$  Use this task to make a call to a monitored deskphone. Ensure that the monitored deskphone to
- which you make the call is in an idle state. If the monitored deskphone has an active call redirection
- <span id="page-20-0"></span>feature and you can override the feature, the monitored deskphone rings for 30 seconds. If no one
- $2<sub>2</sub>$  answers the call during this time, the system redirects the call to the redirected number.

#### **Procedure**

- 1. Go to the Features screen.
- 5 2. Scroll to choose the monitored deskphone that you want to call.
- 3. Press **Select** or press **OK** twice.

#### **Result**

8 The deskphone makes a call to the monitored extension.

### **Putting a call on hold**

#### **Procedure**

- 1. Press **Phone** to view the main Phone screen, if necessary.
- 2. If you are not active on the line you want to put on hold, select that line.
- 3. Press **Hold**.

#### **C<sub>2</sub>** Note:

14 The phone might display a hold timer when you put a call on hold.

 4. Press **Resume**, **OK** button, or the line button of the held call to retrieve the call. Your system administrator might have administered the Hold Recall feature, which alerts you visually and with a priority ring to remind you of a held call after a certain period of time.

### **Muting a call**

### **About this task**

While on a call, you can mute the microphone of your phone so that the other party cannot hear you.

#### **Procedure**

- 1. Press **Mute** during a call so that the other person on the call cannot hear you.
- 2. Press **Mute** again to unmute the call.

#### **B** Note:

 When you mute the call, the Mute button light is on and the top line displays the Mute icon.

### <span id="page-21-0"></span>**Answering an active call on a monitored extension**

### **Procedure**

- 1. Go to the Features screen.
- <sup>4</sup> 2. Scroll to choose the monitored extension for which you want to answer the incoming call.
- 3. Press **Select** or press **OK** twice.

## **Picking up a call to another call pickup group**

### **About this task**

- When your administrator has set up this feature, you can answer a call ringing at a phone in a call
- pickup group other than your own.

### **Procedure**

- 1. Scroll right from the Phone screen to access the Features screen.
- 2. If necessary, scroll down to Extended Call Pickup and press **OK** or just press the corresponding line button.
- 3. Answer the call using the pickup number and then press **Enter** or **OK**.

## **Picking up a call to another extension**

### **About this task**

- When your administrator has set up this feature, you can answer a call ringing at another extension
- without having to be a member of a Pickup group.

### **Procedure**

- 1. Scroll right from the Phone screen to gain access to the Features screen.
- 2. If necessary, scroll down to Directed Call Pickup and press **OK** or just press the corresponding line button.
- 3. Answer the call using the extension number and then press **Enter** or **OK**.

## **Answering a call for a call pickup group member**

### **Procedure**

1. From the Phone screen, gain access to the Features screen.

<span id="page-22-0"></span>2. Scroll to **Call Pickup** and press **Select** or the corresponding line button.

### **Interrupting a call with a whisper page**

#### **About this task**

Use the Whisper Page feature to interrupt or "barge in" on another user's call and make an

 $5<sub>5</sub>$  announcement. This feature is unique because only the person on the paged extension can hear the page. Other parties on the call cannot hear the page, and the person who makes the page

cannot hear anyone on the call. If the paged user has a display telephone, the paged user can see

your caller ID. For example, users A and B are on a call. You have an urgent message for user A

and make a whisper page. All three users hear the tone that signals the page, but only user A hears

10 the page itself. You cannot hear user B.

#### **Procedure**

- 1. Scroll right from the Phone screen to gain access to the Features screen.
- 2. If necessary, scroll down to Whisper Page and press **OK** or just press the corresponding line button.
- 3. Enter the extension you want to call.
- 4. Press **Enter** or **OK** to immediately start dialing and deliver your message when the person **you called answers.**

## **Making a blind transfer**

### **About this task**

- An unattended transfer is when you transfer an active call without establishing a call with the call-transfer recipient.
- **Before you begin**
- Ensure that the Blind Transfer feature is enabled by your administrator.

- 1. On an active call, press or tap the **Transfer** softkey.
- The phone displays the Enter transfer destination screen.
- 2. Enter the phone extension number or the SIP URI on the **Destination** line or select from one of the following options:
- **Held Call**: Displays the held call line appearance as an option and switches to the Select Transfer Method screen.
- **History**: Displays the recent call history as an option and switches to the Select Transfer Method screen.

<span id="page-23-0"></span>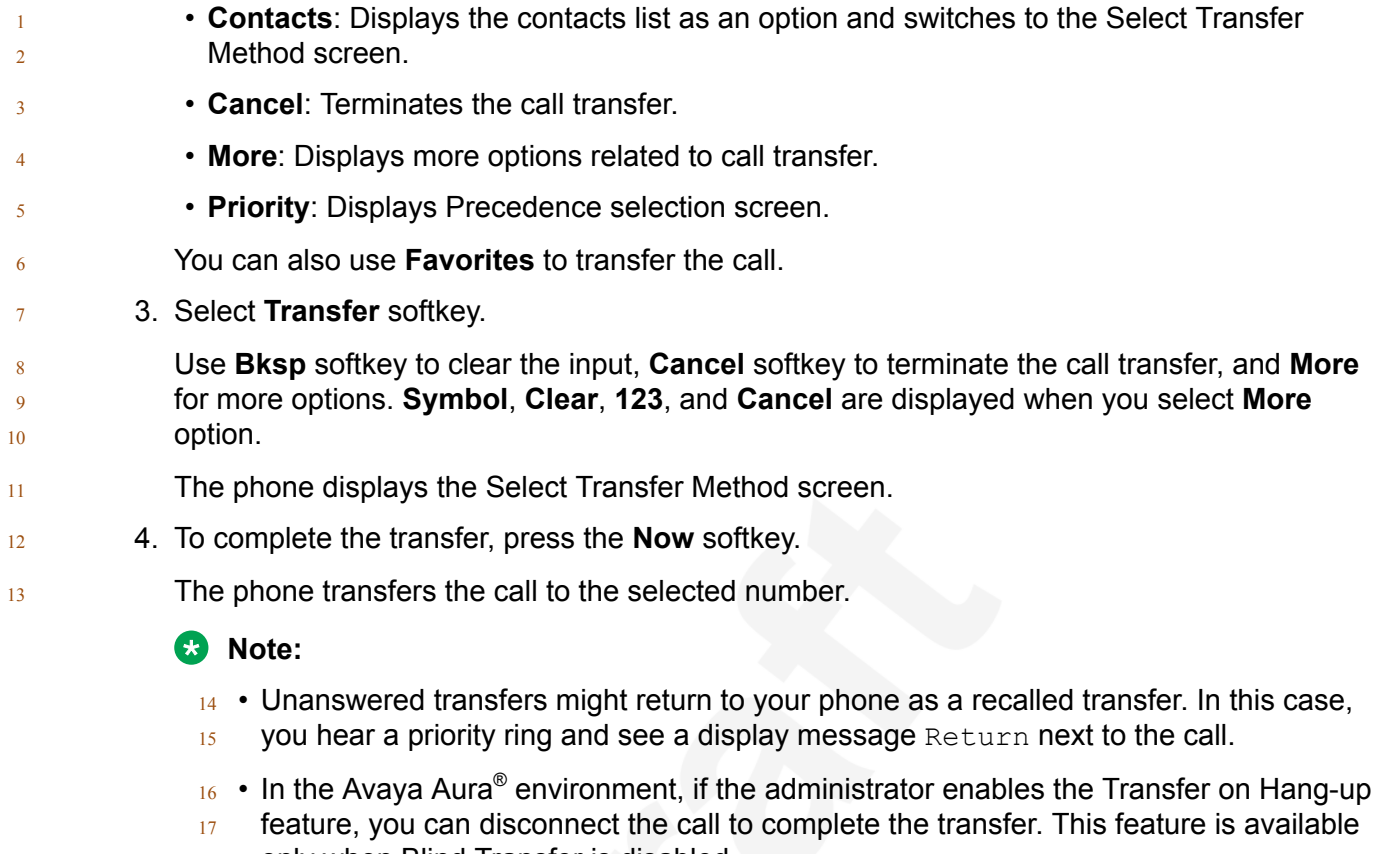

only when Blind Transfer is disabled.

## **Viewing the status of monitored stations**

### **Procedure**

- 1. Go to the Features screen.
- 2. Scroll to view the status of all the monitored stations.

### **RD** Note:

The Team button screen remains active till you close the screen.

## **Excluding others from bridging on to your call**

### **About this task**

- Use the Exclusion feature to prevent others who are bridged to your extension from bridging onto a
- specific call. You can activate exclusion only during an active call.

### <span id="page-24-0"></span>**Before you begin**

 $2<sup>2</sup>$  The feature is available only if the administrator enables the option for your extension.

### **Procedure**

- 4 1. Access the Features screen during an active call.
	- 2. Scroll down to Exclusion and press **OK** or just press the corresponding line button.
- $6 \sim$  When you activate Exclusion during a call, all parties except you and the calling and the called party are dropped from the call.

## **Making an outgoing call on a bridged line**

### **About this task**

- When you make a call on a bridged line, you are using another phone user's line. The caller ID
- associated with the call you are making might show the call as coming from you or coming from the
- person whose line you are using. If you have any questions about how the name or extension
- 13 displays to the person you are calling, contact your administrator.

### **Procedure**

- 1. Select the bridged line you want to use.
- 2. Press **OK** or select the corresponding call appearance to get a dial tone.
- 3. Dial the phone number, or call the person from the Contacts list, or call the person from the 18 History list.

## **Answering a call on a bridged line**

### **About this task**

- Answering a call on a bridged line is the same as answering the call on a primary line. For multiple
- call appearance alerting, the phone highlights the call appearance with the most recent incoming
- call. If the ringing line is selected, you can answer by picking up the handset or by pressing **Speaker**
- or **Headset** or **Answer**.

- 1. Select the bridged call that you want to answer.
- The ringing line is selected automatically. If you are on another call when a call comes in to a bridged line, you have to select the ringing line.
- 2. Press **Answer**.

## <span id="page-25-0"></span><sup>1</sup> **Joining a call on a bridged line**

### <sup>2</sup> **Procedure**

- 1. Select the bridged call in progress that you want to join.
- <sup>4</sup> 2. Press the **Bridge** softkey or **OK**.

### <sup>5</sup> **Independent alerting for each bridged call appearance**

- You can configure a unique alerting option for each bridged call appearance on your deskphone if
- $\tau$  the administrator has enabled the Independent alerting feature for your extension.
- $8$  The following four options are available:
- **On**: The deskphone plays a ringtone on an incoming call on the bridged appearance.
- <sup>10</sup> **Off**: The deskphone does not play an alert ringtone on an incoming call on the bridged 11 appearance.
- <sup>12</sup> **Delayed**: The deskphone plays an alerting melody after a delay if you do not answer a call on <sup>13</sup> the bridged appearance. Your administrator can configure the delay.
- <sup>14</sup> **Abbreviated**: The deskphone plays a single beep to indicate a call on the bridged appearance.

### **Note:**

<sup>15</sup> For multiple call appearance alerting, the phone highlights the call appearance with the most 16 recent incoming call.

## <sup>17</sup> **Transferring a call to a monitored deskphone**

### <sup>18</sup> **Before you begin**

<sup>19</sup> You must be on an active call.

#### <sup>20</sup> **About this task**

- $_{21}$  Use this task to transfer an active call to a monitored deskphone. If the monitored deskphone has an
- $22$  active call redirection feature and you can override the feature, the monitored deskphone rings for
- $23$  30 seconds. If no one answers the call during this time, the system redirects the call to the
- <sup>24</sup> redirected number.

- <sup>26</sup> 1. Go to the Features screen.
- 27 2. Scroll to choose the monitored deskphone to which you want to transfer the active call and <sup>28</sup> press **Select** or **OK**.
- <sup>29</sup> The system puts the active call on hold and rings the monitored deskphone.
- <span id="page-26-0"></span>1 3. To complete the transfer, perform one of the following actions:
- 

**About this task**

- Press the **Complete** softkey. • On-hook the handset.
- Press the **Speaker** button.

## **Making an attended transfer**

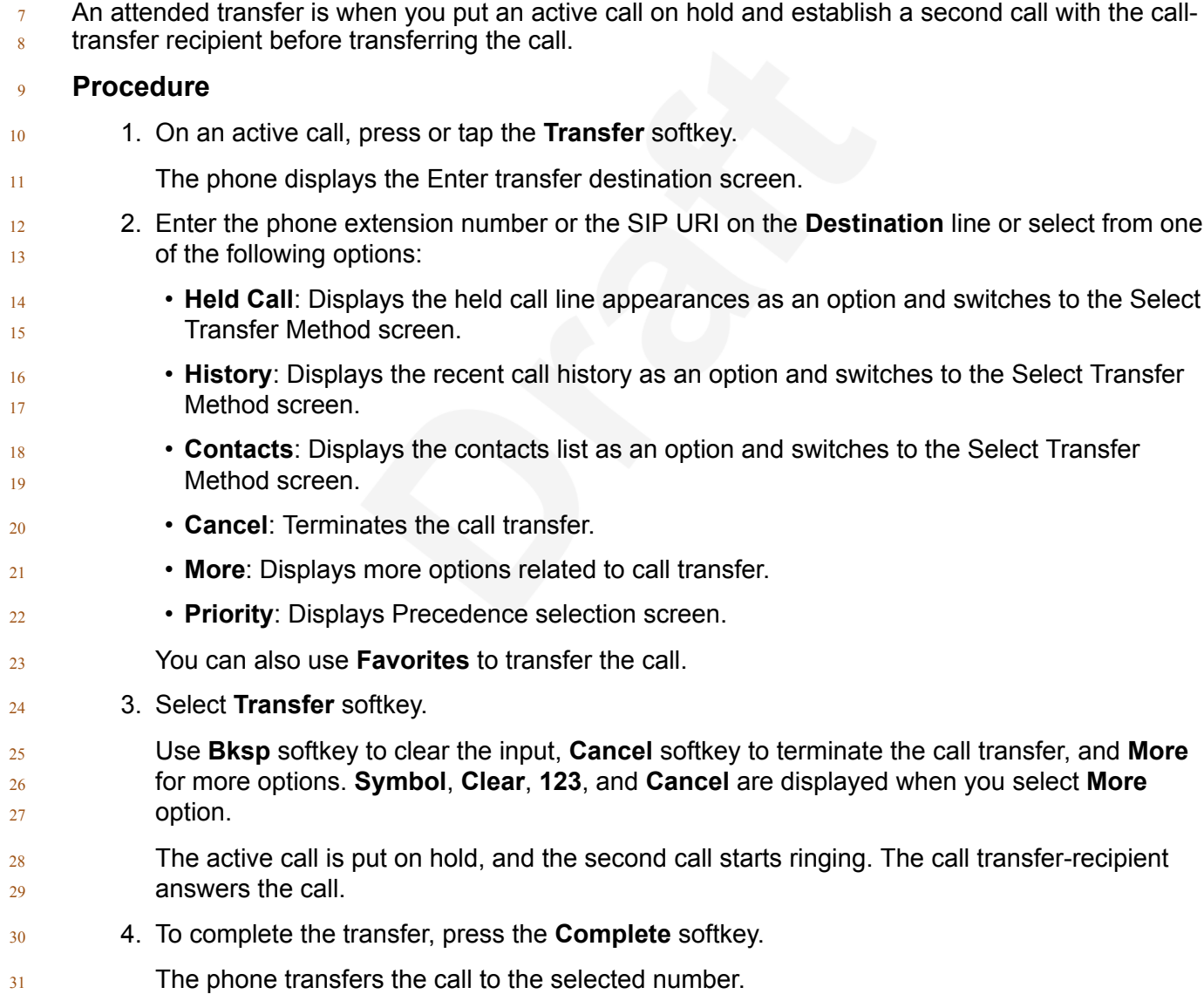

<span id="page-27-0"></span>**B** Note:

- $\perp$  Unanswered transfers might return to your phone as a recalled transfer. In this case,
- you hear a priority ring and see a display message Return next to the call.
- $_3$  In the Avaya Aura® environment, if the administrator enables the Transfer on Hang-up feature, you can disconnect the call to complete the transfer.
- **Making an unattended transfer**

#### **About this task**

 An unattended transfer is when you transfer an active call without establishing a call with the call-transfer recipient.

#### **Procedure**

1. On an active call, press or tap the **Transfer** softkey.

The phone displays the Enter transfer destination screen.

- 2. Enter the phone extension number or the SIP URI on the **Destination** line or select from one of the following options:
- **Held Call**: Displays the held call line appearance as an option and switches to the Select Transfer Method screen.
- **History**: Displays the recent call history as an option and switches to the Select Transfer Method screen.
- **Contacts**: Displays the contacts list as an option and switches to the Select Transfer Method screen.
- **Cancel**: Terminates the call transfer.
- **More**: Displays more options related to call transfer.
- **Priority**: Displays Precedence selection screen.
- You can also use **Favorites** to transfer the call.
- 3. Select **Transfer** softkey.
- Use **Bksp** softkey to clear the input, **Cancel** softkey to terminate the call transfer, and **More** for more options. **Symbol**, **Clear**, **123**, and **Cancel** are displayed when you select **More** option.
- The phone displays the Select Transfer Method screen.
- 4. Select **Talk** softkey.
- 5. To complete the transfer, press the **Complete** softkey.
- The phone transfers the call to the selected number.

### <span id="page-28-0"></span>**B** Note:

- $1 \cdot$  Unanswered transfers might return to your phone as a recalled transfer. In this case,
- you hear a priority ring and see a display message Return next to the call.
- $_3$  In the Avaya Aura® environment, if the administrator enables the Transfer on Hang-up feature, you can disconnect the call to complete the transfer.
- <sup>5</sup> **Handling a call by using MDA**

### <sup>6</sup> **Before you begin**

 $7\,$  Ensure that the system administrator activates the option for your extension.

### <sup>8</sup> **Procedure**

- 9 1. Answer or initiate a call from the first phone.
- <sup>10</sup> 2. Press **Bridge** on the first phone to switch to the second phone.
- <sup>11</sup> The bridged call appears on the second MDA phone. However, limited service icon might
- <sup>12</sup> appear briefly if your MDA phone joining the call has a different signalling mode address
- <sup>13</sup> family. This will disappear automatically after the MDA phone joining the call switches and
- 14 starts using the existing calls signalling mode address family.

## <sup>15</sup> **Making a call using a Click to dial link**

### <sup>16</sup> **Procedure**

- 17 1. Select the line with the link for the person or number you want to call.
- <sup>18</sup> 2. Press the line button corresponding to the line with the link or press **OK**.
- <sup>19</sup> **Result**
- $20$  The phone starts a call to the person or number associated with the click to dial link.

## <sup>21</sup> **Making a call using URI dialing**

### <sup>22</sup> **Before you begin**

 $23$  Ensure that you have the URI of the extension number and Edit dialing feature enabled.

### <span id="page-29-0"></span>**Procedure**

- $2 \t1.$  Enter the number that you want to call.
- a. Press the **Bksp** softkey to delete the characters you have entered.
- b. Press the **ABC**, **abc**, or **123** softkey to change between the input methods.
- $5 \sim 2$ . Enter the complete URI that you want to call.
- 3. Press the **Call** softkey to make the call.

### **Making an emergency call**

### **Procedure**

- 1. On the Phone screen, press **Emerg**.
- 2. Press **Yes** when the deskphone displays a prompt.
- 3. To end the emergency call, press **End Call**.

### **Recording a call**

#### **About this task**

- 14 Use the One Touch Recording (OTR) feature to record a malicious call on your voice mail system.
- This feature is available only if your administrator has set up the feature on your telephone.

### **Procedure**

- 17 1. During an active call, scroll right from the Phone screen to access the Features menu.
- 2. If necessary, scroll down to OTR and press **OK** or just press the corresponding line button to start recording the call.

### *<u>D* Important:</u>

- Some countries, states, and localities have laws that determine if and under what circumstances you can record telephone conversations. Before using the OTR feature, you must understand and comply with these laws.
- 3. Hang up to stop recording.

## <span id="page-30-0"></span>**Parking a call**

### **Procedure**

- 1. During an active call, gain access to the Features screen.
- 2. Press **OK** or the corresponding line button to choose **Call Park**.
- $5 \rightarrow 5$  A checkbox is selected and is displayed on screen.

## **Unparking a call**

### **Procedure**

- 1. From the Phone screen, gain access the Features screen.
- 2. Press **Select** or **OK** or the corresponding line button to choose **Call Unpark**.
- 3. Enter the original extension from which the call was parked.
- 4. Press **Enter** or **OK** to unpark the call.

## **Dialing an E.164 number**

### **Procedure**

14 1. Press asterisk (\*) twice.

- If you are using the **SPEAKER**, the **HEADSET**, or the call appearance line, the deskphone displays the plus sign (+) softkey on the screen.
- 17 2. Dial the number that you want to call.

## **Handling Conference Call**

### **Using the conference feature**

### **Adding a person to an active call**

### **Procedure**

1. During a call, on the Phone screen, press **Conf**.

- <span id="page-31-0"></span>The phone puts the second call on hold.
- 2 2. Dial the phone number, or call the person from the contacts list or from the history list.
- 3. Press the **Join** softkey.
- 4. To add another person, press **Add** and repeat steps 3 and 4.
- 

### **Adding a person on hold to a conference call**

### **Procedure**

- 8 1. From the Phone screen, select your active call.
- 2. Tap/Press **Conf** or **Add** if you are already in a conference.
- 10 3. Select the call on hold that you want to add to the conference.
- 4. Tap/Press **Resume** to take the call off hold.
- 5. Tap/Press**Join** or **Conf** to add the person to the conference call.

#### 

### **Putting a conference call on hold**

#### **Procedure**

- 1. Press **Hold** during a conference call.
- 2. Press **Resume** or **OK** or select the call appearance to resume the conference call.

### **Dropping the last participant from a conference call**

### **About this task**

Use the following procedure to drop the last participant added to the conference call. Once you drop

the last added participant, you cannot use the procedure to drop other participants. The deskphone

 plays an error tone if you try to use the drop method again. If you add another participant after dropping the last added participant, you can use the drop method again to drop this participant.

### **Procedure**

- 1. From the Phone screen, select your active call.
- 2. Press **Drop** once the conference is up.
- The deskphone drops the last added person from the conference.

### **Viewing the details for a conference**

#### <span id="page-32-0"></span>**About this task**

### **B** Note:

 Depending on which server your extension is configured in, you might not be able to see the details of a conference. If you are not able to view the details of a conference, contact your

system administrator.

### **Procedure**

- 1. On the Phone screen, select your active call.
- 2. Press **Conf**.
- 8 3. Dial the telephone number, or call the person from the Contact list, or call the person from the History list.
- 4. When the person answers, press **Join** or **OK** to add the person to the existing call.
- 5. Press **Add** and repeat these steps to add another person to the conference.
- 6. Press **Details** button to access the details on the participants.

### **Call History**

### **Turning off call history**

16 Use this task to turn History on or off. If you have bridged call appearances on your phone, you can 17 choose whether or not to include calls to your bridged lines in your call history log.

### **Procedure**

- 1. Select **Options & Settings** > **Application Settings**.
- 2. To select the type of call history logging that you want to turn off, perform one of the following actions:
- To turn off logging your calls, select **History**.
- To turn off logging the bridged lines, select **Log Bridged Calls**.
- 3. Press **Change** or **OK** to turn call history logging on or off.
- 4. Press **Save**.

### **Viewing call history details**

**Procedure**

1. Press **History**.

- <span id="page-33-0"></span>2. Select the number you want to view. 3. Press **Details**. If you are logging bridged calls as well as your own, bridged call details are identified by either CALL FOR: (calls made to the bridged line) or CALLED FROM: (calls made from the bridged line) preceding the applicable number. To log/not log bridged calls, see [Turning off](#page-32-0) [call history](#page-32-0) on page 33. 4. To return to the list view, press **Back** . **Viewing the call history Procedure** 1. Press **History**. You can go to the top of the list by pressing **History** again. 13 2. Scroll to the right or left to view separate lists of answered, outgoing, or missed calls. **EB** Note: <sup>14</sup> When contacts whose presence you have set up to track have called you, the applicable presence icon displays along with the call information. 16 3. Scroll up or down to view the entries on the list. **Adding an entry from the call history to your contacts list Procedure** 1. Press **History**. 2. Select the number you want to add to your Contacts list.
- 3. Press **+Contact**.
- 4. If necessary, edit the name and telephone number.
- 5. Press **Save**.

### **Removing an entry from call history**

**Procedure**

- 1. Press **History**.
- 2. Select the number you want to delete.
- 3. Press **More**, and then press **Delete**.
- 4. Press **Yes** to confirm the deletion.

### **Clearing all call history entries**

### **About this task**

- 4 Clearing all entries from the call history deletes all the entries for the specific list you are viewing.
- For example, if you are viewing the Outgoing calls list, the phone deletes only the entries for outgoing calls.

### **Procedure**

- 1. Press **History**.
- 2. Press **Clear All**.
- 3. Press **Yes** or **OK** to confirm.

## **Handling Contact List**

#### 

<span id="page-34-0"></span>

### **Using the contacts feature**

- You can save up to 250 names and up to 6 telephone numbers for each name. When you press the
- **Contacts** button, the phone activates the Contacts search mode automatically.

### **Note:**

- When you press the **Contacts** button you might not see all of the functions that are described in
- this chapter. The functions are not available because your administrator has disabled changes to Contacts.

### **Adding a new contact**

- 1. Press **Contacts** > **New**.
- 2. Enter the first and last name using the dialpad.
- 3. Choose **Yes** in the **Track Presence** field to know the presence information for this contact. If the presence information is available for this person, the deskphone displays the presence icon next to this name of the contact on the Phone screen or the Contact screen.
- 4. Scroll to the next field.
- 5. Enter the number.
- <span id="page-35-0"></span> The contact number can include a-z, A-Z, 0-9, and the following special symbols: comma (,), space, dash  $(-)$ , dot  $(.)$ ,  $+$ ,  $*$ ,  $\#$ ,  $\$\$ ,  $\&$ ,  $!,$   $\sim$ ,  $?\$ ,  $+$ ,  $=$ ,  $\bot$ . A comma  $\bot$ , inserts a pause during dialing.
- 6. Scroll to the next field and choose the type of number that you entered: Work, Home, Mobile.
- 7. If you have another number for this contact, select the next field and repeat Step 5 to Step 6.
- $6 \sim$  You can add up to five additional numbers for this contact, but you can designate only one number as primary.
- 8. Press **Save**.

### **Editing a contact**

### **Procedure**

- 1. Press **Contacts**.
- 2. Search for and select the contact you want to edit.
- 3. Press **More** > **Edit** or **Details** > **Edit**.
- 4. Choose the field you want to edit.
- 5. Use the dial pad and softkeys to change the contact information.
- 6. Press **Save**.

### **Searching for a contact**

- 1. Press **CONTACTS**.
- 2. Use the dialpad to type the name that you want to search.
- <sup>23</sup> If you set up your contacts in the Last Name and First Name format, type the letters of the last name. If you have set up your contacts using a different format, type the most likely letters that matches the contact that you want to find.
- 3. When the deskphone displays the required match, you can perform any of the following actions:
- To call the contact, press **Call**.
- To edit the contact information, press **More** > **Edit**.

### **Extended searching**

#### **About this task**

If your system administrator has set up a corporate contact list or database and has made the

 $5<sub>5</sub>$  extended searching feature available, you can make a call to other users in your system by name.

#### **Procedure**

<span id="page-36-0"></span>

- 1. Press **Contacts**.
- 2. Press **More** > **Search**.
- 3. Use the dialpad keys to enter all or part of the first and last name of the person that you want to call
- 4. Press **Search** to start the search.
- 5. If the search displays the name and number of the person that you want to call, select the 13 line on which the name appears, and select an appropriate softkey from the following sofkeys:
- **Call**: To dial the number of the selected person.
- **Details**: To see detailed information about the selected person.
- **Cancel**: To return to the Search screen.

 6. If the search does not locate the person that you are searching, press **Cancel**, and use this procedure to perform a different search. For example, if you entered a partial first and last name, enter the name in its entirety and search again.

### **Viewing the details for a contact**

### **Procedure**

- 1. Press **Contacts**.
- 2. Select the contact that you want to view.
- 3. Press **Details** to see the information available for that contact.
- Selecting Details is the only way to dial a second or third number for a contact.
- 4. Press the appropriate softkey to call or edit this contact, delete this contact, or return to the Contacts screen.

### **Accessing Exchange contacts**

- **Procedure**
- 1. Press **CONTACTS**.
- <span id="page-37-0"></span>2. Press the **More** softkey twice and then press the **Exchange** or **s** or softkey.
- 3. To copy a contact from the Exchange server to the contacts list, press **+Local**.
- 4. On the Contact Edit screen, specify the name, telephone numbers, and telephone types for the contact.
- 5. Press **Save**.

## **Making an auto intercom call**

#### **About this task**

Use the Auto-Intercom feature to call a specific extension or intercom group.

#### **Procedure**

- 10 1. Before dialing, scroll right from the Phone screen to access the Features screen.
- 2. If necessary, scroll down to Auto Icom and press **OK** or just press the corresponding line button.
- Two numbers display with the Auto Icom feature, for example "Auto icom 2 3". The first 14 number denotes the intercom group number for the Dial Intercom feature. The next number denotes the extension your administrator has predefined as your automatic intercom destination extension.
- 17 3. Press the number(s) that corresponds to the destination extension.
- 4. Press **Enter** or **OK** to activate the intercom call to that extension, where the call appearance identifies the incoming call with your name followed by ICOM.

### **Initiating a group page**

- 1. Dial the group pilot number.
- The extensions in the group that you are calling auto answer the page.
- 2. Wait for seven seconds before you speak as the deskphone requires that time to allow audio path.
- 3. Press **End Call** to stop paging.
- **Related links**
- [Calling someone in your intercom group](#page-38-0) on page 39

### **Calling someone in your intercom group**

### **About this task**

<sup>4</sup> If your system administrator has set up an intercom group, you can call anyone in that group by pressing a few numbers.

### **Procedure**

<span id="page-38-0"></span>

- $\tau$  1. Before dialing, scroll right from the Phone screen to access the Features screen.
- 2. If necessary, scroll down to Dial Icom and press **OK** or just press the corresponding line button.
- The intercom group number shows next to the Dial Intercom feature and the next denotes the extension your administrator has predefined as your automatic intercom destination extension.
- 13 3. Press the number(s) that corresponds to the destination extension.
- 4. Press **Enter** or **OK** to activate the intercom call to that extension, where the call appearance identifies the incoming call with your name followed by ICOM.

#### **Related links**

[Initiating a group page](#page-37-0) on page 38

# <span id="page-39-0"></span>**Chapter 5: Handling Presence**

### **Presence**

If your administrator enabled the presence feature for your deskphone, the deskphone displays your presence information on the top line. With the Presence feature, you can:

- Track the presence information of a contact for whom you set the **Track Presence** option to
- **Yes**. You can turn on the **Track Presence** option for a contact while adding a contact or editing the contact details. For more information about adding and editing a contact, see the chapter *Using the contacts feature*.
- Manually change your presence status.

You can use the Track Presence feature to view presence information of users in your Contacts list.

With the Track Presence feature, you can see whether the person you want to get in touch with is

 available or not, and receive an indication of when that person is available to receive a call. In 13 addition, when you are on a call, other users can see that you are busy and can call you later, or

14 contact you using another method.

### **Viewing contact presence status**

**Procedure**

- 1. Press **Contacts**.
- 18 2. Scroll to the required contact.
- The deskphone displays presence icon for the contact to show the status.

### **Changing the presence status**

### **About this task**

- The deskphone displays your presence status on the top line that you can change manually.
- **Procedure**
- 1. Press **Home**.
- 2. Press **Select** to select **My Presence**.

<span id="page-40-0"></span>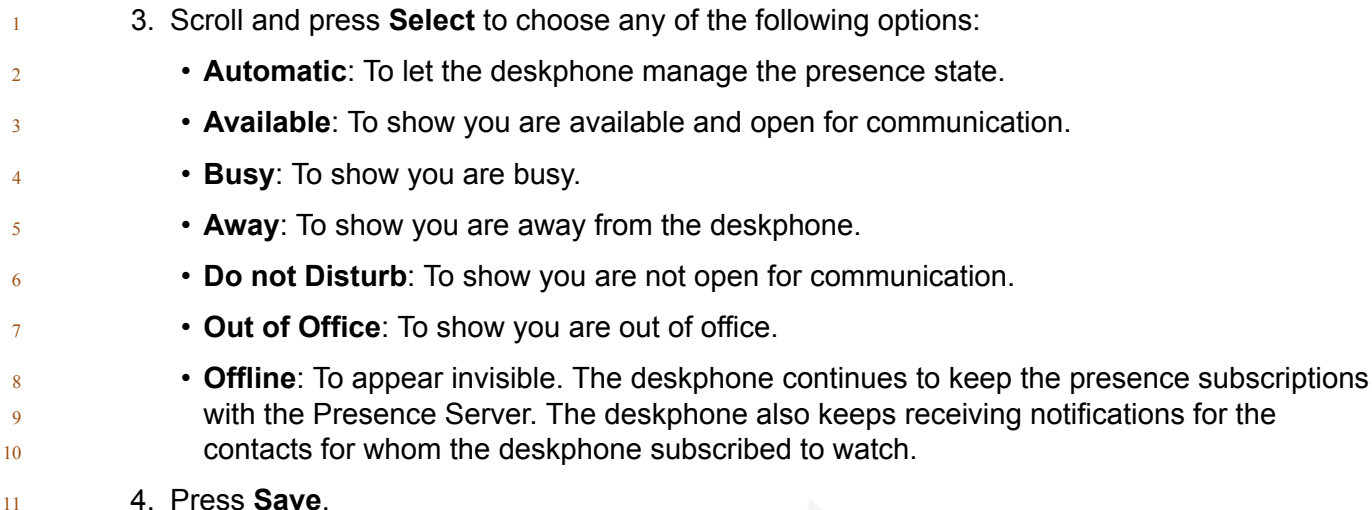

## **Enabling SAC when DND is active**

#### **About this task**

14 Perform the following procedure to activate the Send All Calls (SAC) feature to redirect calls to the 15 redirection number when you have manually set the presence status to Do Not Disturb (DND). This

feature is available only if your administrator configured it for you.

- 1. Press **Home**.
- 2. Press **Select** to select **Options & Settings** > **Advanced Options** > **Presence Integration**.
- 3. Select **DND affects SAC** and change the value to **Yes**.
- 4. Press **Save**.

# <span id="page-41-0"></span>**Chapter 6: Customizing Settings**

### **Options & Settings**

- The **Options & Settings** menu contains the following submenus:
- **Call Settings**
- **Assign Speed Dial Entries**
- **Assign Favorites Entries**
- **Application Settings**
- **Screen & Sound Options**
- **Language & Region**
- **Advanced Options**

The **Call Settings** menu includes choices for automatically displaying the Phone screen when, you

get an incoming call, when you place a call, when you answer a call, turning call timers on or off,

- controlling how Redial works, turning **Visual Alerting** on or off, and more.
- **Assign Speed Dial Entries** lets you assign speed dial numbers to up to 10 contacts. When you a press a single digit key and keep the key depressed for a short duration, the phone initiates a call to 16 that person. See [Setting up speed dialing](#page-56-0) on page 57 for more information.
- **Assign Favorites Entries** lets you build a list of up to nine favorite contacts or features. See [Setting](#page-56-0) **[up favorites](#page-56-0) on page 57 for more information.**
- The **Application Settings** menu includes choices for personalizing button labels, turning call **History** on or off and including bridged calls in your call **History**.
- **Screen & Sound options** includes choices for adjusting brightness and contrast, ring pattern, background, button clicks, error tones, text size and phone screen width.
- **Language and Region** settings includes choices for setting the display language and the time format.
- The **Advanced Options** menu includes choices for integrating other applications such as
- Microsoft<sup>®</sup> Exchange Server with your phone.
- You can also set AGC (Automatic Gain Control) for your headset, handset, and the speaker audio.

### **Setting redial options**

### **About this task**

 Use this task to view a list of last four numbers that you dialed or to dial the last dialed number when you use the redial feature.

**Procedure**

<span id="page-42-0"></span>

- 1. Press **Home**.
- 2. Press **Select** to select **Options & Settings** > **Call Settings** > **Redial**.
- 3. Press **Change** to select one of the following options:
- **One Number**: To dial the last dialed number.
- **List**: To display the last four dialed numbers.
- 4. Press **Save**.

### **Configuring visual alerts**

### **About this task**

16 Use this task to cause the LED in the top right corner of the phone to flash when the deskphone 17 gets incoming calls.

- **Procedure**
- 1. Press **Home**.
- 2. Press **Select** to select **Options & Settings** > **Call Settings** > **Visual Alerting**.
- 3. Press **Change** to select **On** or **Off**.
- 4. Press **Save**.

### **Displaying the Phone screen on dialing**

### **About this task**

- Use this task to set the deskphone to display the Phone screen when you dial a number to make a call.
- **Procedure**
- 1. Press **Home**.
- 2. Press **Select** to select **Options & Settings** > **Call Settings** > **Phone Screen on Calling**.
- 3. Press **Change** to select one of the following:
- **Yes**: To display the Phone screen when you dial a number.
- **No**: To remain on the current screen when you dial a number.
- <span id="page-43-0"></span>4. Press **Save** .

 **Displaying the Phone screen on receiving a call About this task** Use this task to display the Phone screen when you receive a call. **Procedure** 1. Press **Home**. 2. Press **Select** to select **Options & Settings** > **Call Settings** > **Phone Screen on Ringing**. 3. Press **Change** to select one of the following: • **Yes**: To display the Phone screen when you receive a call. • **No**: To remain on the current screen when you receive a call. 4. Press **Save**.

### **Setting the audio path**

- 16 Sets your phone to receive calls on the Speaker or the Headset.
- **Procedure**
- 1. Press **Home**.
- 2. Press **Select** to select **Options & Setting** > **Call Settings** > **Audio Path**.
- 3. Press **Change** to select **Headset** or **Speaker**.
- 4. Press **Save**.

## **Setting dialing options**

### **About this task**

- Your phone has the following two dialing options:
- $26 \rightarrow$  You can dial a number by picking up the handset, getting a dial tone, and dialing the required number (off-hook dialing).
- You can use the edit dialing feature. If you set this feature, you can enter all or part of the
- number, use backspace to correct a digit if needed, and when ready, initiate the dialing process using a softkey.
- <sup>31</sup> If you activated the Limit Number of Concurrent Calls (LNCC) feature in the edit dialing mode, and
- you start dialing a number when at the same time your deskphone receives a call, the deskphone
- 33 presents this call as a missed call.

### <span id="page-44-0"></span>**Procedure**

- 1. Press **Avaya Home**.
- 2. Press **Select** to select **Options & Settings** > **Call Settings** > **Dialing options**.
- 3. Press **Change** to select **On-hook** or **Editable**.
- $5 \,$  When on-hook dialing is in effect, dialpad (edit dial) searches are not available. During an active call when you select the second line appearance, the first line appearance goes on hold and the **Editable** mode is disabled irrespective of your **Dialing options** setting.
- 4. Press **Save**.

### **Toggling name and number**

#### **About this task**

<sup>12</sup> Use this procedure to display either caller name or caller number if the caller name is too long to fit

13 on the deskphone screen.

#### **Procedure**

- 1. Press **Avaya Home**.
- 2. Press **Select** > **Options & Settings** > **Call Settings** > **Toggle Name/Number**.
- 3. Press **Change** to select **On** or **Off** .
- 4. Press **Save** .

#### 

### **Displaying call timers**

#### **About this task**

 You can set your call settings to display the duration of calls. You can turn the call timer display on or off.

- 1. Press **Home**.
- 2. Press **Select** to select **Options & Settings** > **Call Settings** > **Display Call Timers**.
- 3. Press **Change** to select **Yes** or **No**.
- 4. Press **Save**.

## <span id="page-45-0"></span>**About Features**

- $2^2$  This topic describes the special features of your deskphone. Your administrator might have set up
- 3 your deskphone with the features and the call appearances on one screen. The Features screen
- gives you access to advanced telephony features, such as Call Forwarding and Speed Dial buttons.
- You can use Send All Calls and Call Forward features to forward incoming calls to other numbers.
- 6 When you enable the EC500, you can forward calls from your desk phone to your cell phone. Other
- features such as Call Park, Call Pickup Extended, and Transfer to Voicemail may be available on
- $\frac{8}{18}$  your Features screen. The Forward menu also lists the forwarding features. The features that are
- available depend on what your administrator has assigned to your phone.
- You can also invoke these features using the Feature Access Code (FAC) . If you activate or
- 11 deactivate a feature using FAC and the corresponding feature button is not administered on the
- deskphone, you might not get the indication of the feature activation or deactivation.
- <sup>13</sup> In addition to the Features screen, your administrator might also provide selected features on
- 14 softkeys on the call appearance (Phone) screen. For more information about what features and
- options are available for your extension, contact your administrator.

## **Accessing the Features screen**

### **About this task**

- Use this task to gain access to the **Features** screen.
- The option on the **Features** screen display one of the following icons:
- 21  **The**  $\Box$  icon: Indicates the feature is available.
- $\frac{1}{22}$  The  $\Box$  icon: Indicates the feature is activated.
- $\cdot$  The  $\blacksquare$  icon: Indicates the feature is not available.
- For models with LEDs, the LED next to the feature name indicates if the feature is currently on or
- off. If the light is on, the feature is on.

### **Procedure**

- 1. On the Phone screen, use the right navigation button to gain access to the **Features** screen.
- To return to the main Phone screen, press **Phone** or scroll to the left.
- 2. Scroll down to see the features that have been administered for your extension.

## **Using bridged call appearances**

- In addition to your own call appearances, your phone might show one or more bridged call
- appearances on the display screen. A bridged call appearance is of another user and enables you
- to determine if that call appearance is in use, answer calls on that appearance, or join a call in
- <span id="page-46-0"></span>progress on that call appearance from your deskphone. You can also make outgoing calls on a
- bridged call appearance when the bridged call appearance is not in use.

### **Monitoring other extensions at a glance**

#### **About this task**

If your job requires that you cover or monitor phones for others, your system administrator may set

up "busy indicators" so that you can see whether an extension you cover is idle or busy at a glance.

 $\frac{8}{18}$  Extensions you can monitor with busy indicators show the word "Busy" next to the extension

number.

#### **Procedure**

- 1. From the Phone screen, gain access to the System Numbers menu.
- 2. If necessary, scroll to the line button for the extension you want to check. If that extension is in use, the busy indicator displays next to the word Busy.
- 3. To call a monitored extension, scroll to the applicable line and press the line or OK button associated with that extension.

### **SLA Mon™ overview**

 SLA Mon<sup>™</sup> technology is a patented Avaya technology embedded in Avaya products to facilitate advanced diagnostics. The deskphones support SLA Mon™ agent which works with a Avaya

20 Diagnostic Server (ADS). SLA Mon<sup>™</sup> server controls the SLA Mon™ agents to execute advanced

- diagnostic functions, such as:
- Endpoint Diagnostics
- <sup>23</sup> The ability to remotely control IP phones, to assist end users with IP phone configuration and troubleshooting.
- $_{25}$  The ability to remotely generate single and bulk test calls between IP phones.
- <sup>26</sup> The ability to remotely execute limited packet captures on IP phones to troubleshoot and diagnose IP phone network traffic.
- Network Monitoring
- The ability to monitor multiple network segments for performance in terms of packet loss, jitter, and delay.
- The ability to monitor hop-by-hop QoS markings for voice and video traffic.
- For more information on Avaya Diagnostic Server, see *Administering Avaya Diagnostic Server with*
- *SLA Mon™*. For information on SLA Mon™ related parameters, see *Administering Avaya 9601/9608/9611G/9621G/9641G/9641GS IP Deskphones SIP*.

### **Assigning labels to auto-dial numbers**

### **About this task**

<span id="page-47-0"></span>

Autodial numbers are frequently-called numbers in your office or organization, for example, a Help

desk number. Your system administrator sets up Autodial numbers, but you can assign and edit their

labels. The administrator might just allot a specific button to be an Autodial number, but leave the

number itself blank; in this case you can add the number yourself.

### **Procedure**

- 1. From the Phone screen, scroll right twice to display the System Numbers menu.
- 2. Scroll to the line to which you want to assign a label or number.
- Some labels are not editable. If you can't scroll to a certain line or hear an error tone when you press the line button, you cannot edit that label.
- 3. Press **Edit**.
- 4. Use the dialpad to enter the label text or the Autodial number.
- 5. Press **Save**.

## **Setting up automatic call back**

### **Procedure**

- 1. Gain access to the Features screen when you get a busy signal from the extension that you called.
- 2. Scroll to **Auto Callback**.
- 3. Press **OK** or press the corresponding line button.

## **Blocking your extension from displaying during calls**

### **About this task**

 You can override the system (default) setting to display your extension on outgoing calls. Use the Calling Party Number Blocking feature to prevent your number from displaying.

- 1. From the Phone screen, scroll right to access the Features screen.
- 2. Select **CPN Block**.
- 31 To stop calling party number blocking, see [Displaying your extension on outgoing calls](#page-48-0) on page 49.
- 33 33 3. Enter the extension number you do not want the called party to see.

<span id="page-48-0"></span>4. Press **Enter** or **OK** to start calling party number blocking.

### **Displaying your extension on outgoing calls**

#### **About this task**

- If you used the CPN Block feature to block your extension's display on calls you make, you can
- change it back using CPN Unblock. CPN (Calling Party Number) Unblock lets parties you call see
- vour extension.

### **Procedure**

 $\overline{2}$ 

- 9 1. From the Phone screen, scroll right to access the Features screen.
- 2. Select **CPN Unblock**.
- <sup>11</sup> To set up calling party number blocking, see [Blocking your extension from displaying during](#page-47-0) [calls](#page-47-0) on page 48.
- 13 3. Enter your extension number.
- 4. Press **Enter** or **OK** to stop calling party number blocking.

### **Setting up enhanced call pickup alerting**

### **About this task**

- Use this feature to configure audible and visual alert when an incoming call to someone in your
- 19 corresponding call pickup group is ringing.

- 1. Press **Home**.
- 2. Select **Options & Settings**.
- 3. Press **Select** or **OK**.
- 4. Select **Screen & Sound Options**.
- 5. Scroll to **Call Pickup Ring Type**.
- 6. Press **Select** or **OK**.
- 7. Select the ring tone using the navigation keys.
- 8. To set the type of alerts for call pickup, select **Call Pickup Indication**.
- 9. Select the call pickup indication type using the right or left navigation keys or press **Change** softkey.
- 10. Press **Save**.

### **Tracing a malicious call**

### **About this task**

- Use the Malicious Call Trace (MCT) feature to trace a malicious call. Activating MCT alerts a
- controller to begin call tracing and provide information for reporting this call. This feature is available
- only if your administrator has set up the phone system to trace and track malicious calls and there is
- an attendant or controlling user to oversee the trace.

### **Procedure**

<span id="page-49-0"></span>

- 1. During an active call, scroll right from the Phone screen to access the Features menu.
- 2. If necessary, scroll down to MCT and press **OK** or just press the corresponding line button to 11 start the trace.
- An alerting tone and/or flashing LED signifies the trace is active. Hanging up deactivates MCT.

### *<u>O* Important:</u>

- Some countries, states, and localities have laws that determine if and under what
- circumstances you can use Malicious Call Trace (MCT). Before using the MCT feature,
- you must understand and comply with these laws.

### **Visual alert for an encrypted call**

While using your deskphone, you can now see whether an incoming or an outgoing call is

- encrypted. The secure status is indicated by the secure icon, a padlock, on the active call
- appearance.

### **Note:**

The secure icon appears only if a two-party call is encrypted. For 9608/9608G deskphones, even if

you have set the screen width of your deskphone to half, the deskphone shows the secure icon.

### 

### **Activating EC500 for simultaneous ringing on multiple phones**

- 1. From the Phone screen, gain access to the **Features** screen.
- 2. Scroll to **EC500** and press **OK/Select** or the corresponding line button.

### **Extending a call to your cell phone (EC500)**

### **Procedure**

<span id="page-50-0"></span>

- 1. During an active call, gain access to the Features screen.
- 2. Scroll to **Extend Call** , and press **OK** to forward the call to your mobile phone.
- 3. Answer the call on your cell phone.
- The call remains active on your deskphone, so you can switch back to your deskphone at 8 any time.

### **Retrieving a voice mail**

### **About this task**

- Use this procedure to listen to your voice mail messages. The **Message** button and the Message
- 13 Wait Indicator at the upper right corner of the phone glows red to indicate that you have a voice mail.

### **Before you begin**

- <sup>16</sup> Ensure that the system administrator configures the voice mail for your extension.
- <sup>17</sup> Get the User ID and password of your voice mail from your system administrator.

### **Procedure**

- 1. To log in to your voice mail, press the **Message** button.
- 20 2. Follow the voice prompts to playback your voice messages.

### **About Hotline**

- You can use the Hotline feature to dial a preconfigured number that your system administrator has already set for you.
- To dial the hotline number, lift your handset, or press **SPEAKER**. Alternatively, if you are using a
- headset, press **HEADSET**. The deskphone automatically dials the number that your system
- administrator has configured for you.

### 

### **About Team Button**

- <sup>30</sup> If the administrator configured the Team Button feature for your deskphone, you can monitor another deskphone to:
- See if the monitored deskphone redirects calls to another deskphone.
- See if the monitored deskphone has an active call.
- 2 Answer any of the calls that are ringing on the monitored deskphone.
- $\cdot$  Make a speed dial call to the monitored deskphone by pressing the Team Button softkey when <sup>4</sup> the monitored deskphone does not have an active call.
- $\cdot$  Transfer an active call to the monitored deskphone by pressing the Team Button softkey.

<sup>6</sup> The call redirection feature, SAC, CFWD, or ECF, might be active on the monitored deskphone. The  $7$  monitoring deskphone can override call redirection when speed dialing or transferring an active call  $\frac{8}{10}$  to the monitored deskphone. The override feature ensures that the call made to the monitored

- 9 deskphone rings on the monitored deskphone and is not routed to the redirected number.
- 10 To override call redirection, the administrator must configure on SMGR:
- <sup>11</sup> The monitored deskphone setting that enables the monitoring deskphone to override call <sup>12</sup> redirection directly or through a choice provided to the user
- <sup>13</sup> The monitoring deskphone setting that enables the deskphone to override the call redirection <sup>14</sup> feature that is active on a monitored deskphone
- <sup>15</sup> For more information to set the overriding permission on SMGR, see *Administering Avaya Aura®* <sup>16</sup> *System Manager*.
- 17 The following table shows different icons of the Team Button feature for the 9611G IP deskphone.

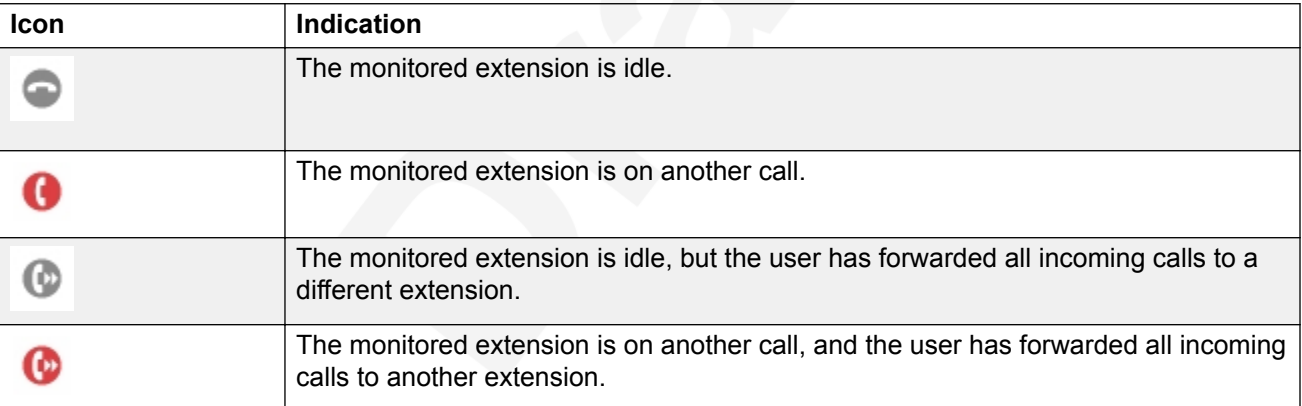

<sup>18</sup> The following table shows different icons of the Team Button feature for 9608/9608G deskphones.

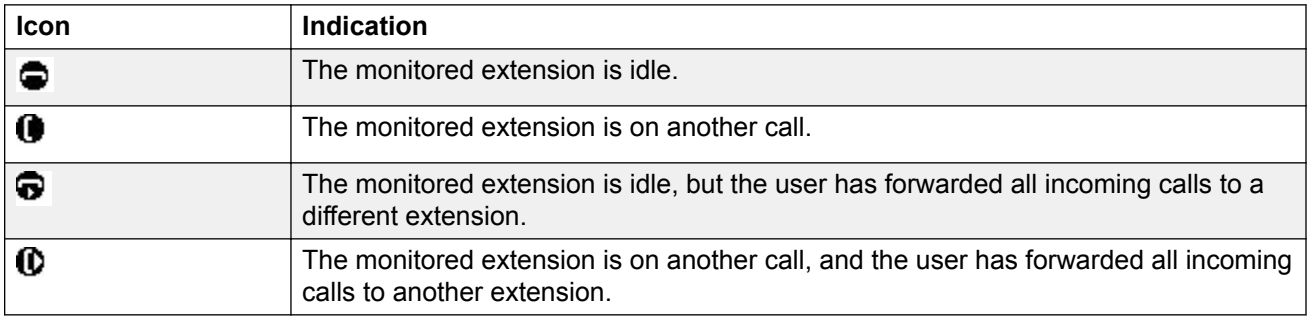

### **Browser**

<span id="page-52-0"></span>

 $\overline{Q}$ 

- 3 Your deskphone includes WML Web browser capability to use additional applications such as LDAP.
- The applications available through the browser vary depending on how your system administrator
- has configured your deskphone. For more information, contact your administrator.
- Gain access to the browser through **Avaya Menu**. If you do not see the **Browser** option on Avaya
- Menu, Web applications must be available for your deskphone.

### **Using the WML browser**

### **Procedure**

- 1. Press **Home**.
- 2. Scroll to **Browser**.
- 3. Press **Select** or **OK**.
- 14 The WML browser opens the home page.
- 4. Scroll to the link that you want to view.
- 5. Press **OK** to open the link.
- 17 6. Perform any of the following actions:
- To stop loading the current page, press **Cancel**.
- To reload the current page, press **Refresh**.
- To open the home page, press **Home**.
- To close the browser, press **PHONE**.
- To edit a text in an application, use the right side call appearance buttons.

#### 

### **Hunt Group Busy**

- Using the Hunt Group Busy feature, users can opt-in or opt-out of the calls specific to the hunt
- group. A hunt group is a collection of users who handle similar types of calls. A user can be a part of
- multiple hunt groups.
- The Features screen displays the **Hunt Group Busy** buttons. Each **Hunt Group Busy** button
- corresponds to a specific hunt group. The **Hunt Group Busy** button label includes a unique four-
- digit index for each group.

### **Using Hunt Group Busy**

### **About this task**

- Use the **Hunt Group Busy** buttons on the Features screen, to stop or start receiving calls from a
- particular hunt group.
- **Procedure**
- 1. To stop receiving calls from a particular hunt group, tap the corresponding **Hunt Group Busy** button.
- 2. To turn off the Hunt Group Busy feature for a particular hunt group and start receiving calls, tap the corresponding **Hunt Group Busy** button.

<span id="page-53-0"></span>

### **About forwarding calls**

- <sup>13</sup> You can forward your incoming calls to another number or to voice mail. When the Forward button
- light is on, one or more of the forwarding features are active. The forwarding features available on
- your phone depend on the options your administrator has set. For more information about the
- options available on your extension, contact your administrator.

### **Activating Send All Calls**

### **Procedure**

- 1. Gain access to the Features screen.
- 2. Scroll to choose **Send All Calls**.
- 3. Press **Select** or the corresponding line button to activate the feature.

### **Activating call forwarding**

- 1. Gain access to the Features screen.
- 2. Scroll to choose **Call Forward**.
- 3. Press **Select** or the corresponding line button.
- 4. Enter the destination number to which you want to forward your calls.
- 5. Press **Enter**.

### <span id="page-54-0"></span>**Note:**

You can view the call originator when the call forwarding chain has two or more

- participants. This feature works if your administrator has configured the related
- parameter.

### **Disabling call forwarding**

- **About this task**
- Use this task to turn off any call forwarding feature that you activated.

### **Procedure**

- 9 1. Press the right navigation button to gain access to the Features screen.
- 10 2. Select the active call forwarding feature that you want to turn off.
- 3. Press **OK** or the line button on which the call forwarding feature appears.

### **Enabling call forwarding when your line is busy or you do not answer**

### **About this task**

Use this task to set a number to which your calls are forwarded when your line is busy or when you

 do not answer a call. You must enter the telephone number where the calls are forwarded each time you enable this feature.

### **Procedure**

- 1. From the Phone Screen, gain access to the Features screen.
- 2. Press **Select** to choose **Call Fwd Busy/No Ans**.
- 22 3. Enter the number to which you want to forward your calls.
- 4. Press **Enter** or **OK** button to turn call forwarding off if it is already on.

#### 

### **Setting rules for enhanced call forwarding**

### **About this task**

 You can use this feature to forward the incoming calls on your deskphone to various destination numbers based on call type and call state.

### **Procedure**

1. From the feature list, select **Enhanced Call Forward**.

The deskphone displays a list of enhanced call forwarding rules. 2 2. Select the required rules from the following list, and enter the corresponding numbers. • Forward all calls: • Internal [Enter Number] • External [Enter Number]  $6 \rightarrow$  Forward when busy: • Internal [Enter Number] 8 • External [Enter Number] • Forward when no answer: 10 • Internal [Enter Number] 11 • External [Enter Number] <sup>12</sup> If you have configured a number for any of the rules, the deskphone displays that number in place of the text Enter Number. 3. Press **Save** to save the destination number. 4. Perform one of the following actions: • To activate forwarding for a rule, press **Turn on** for that rule. • To activate forwarding for all the rules, press **All on**.

### **Editing a rule**

### **Procedure**

- 1. Access the **Enhanced Call Forward feature** from the **Features** screen.
- 2. Select the rule that you want to edit and press **Edit**.
- 3. Enter the destination number using the numeric keypad.
- 4. Press **Save**.

### **Turning off a rule**

- 1. Access the **Enhanced Call Forward feature** from the Features screen.
- 2. Select the rule that you want to turn off.
- 3. Press **Turn off**.
- 4. To turn off all the active rules, press **All off**.
- 5. Press **Exit**.

## <span id="page-56-0"></span>**Setting up speed dialing**

### **Procedure**

- 1. Press **Home**.
- 2. Press **Select** to select **Options & Settings** > **Assign Speed Dial Entries**.
- 3. Scroll and press **Assign** to select the required unassigned line.
- 4. Press **Select** to select the number that you want to assign.

## **Setting up favorites**

### **About this task**

 Use this task to create a list of favorite contacts or features for quick access. You can include up to 10 nine favorite items in the favorite list.

### **Procedure**

- 1. Press **Avaya Home**.
- 2. Press **Select** > **Options & Settings** > **Assign Favorites Entries**.
- 3. Press **Contacts** or **Features** to select and set the favorites .

## **Personalizing labels**

### **About this task**

- <sup>17</sup> You can change the labels that the phone displays for your extensions, features, and the system
- numbers or speed dial buttons. For example, you can change the label for your extension to *My*
- *Line*. If you have a button module attached to your deskphone, you can change any of those labels.
- For example, you can change a Help Desk extension to read *Help Desk*.

### **Procedure**

1. Press **Home**.

### **RB** Note:

 To edit a label on an attached Avaya SBM24 Button Module, press the **Edit** button on the module and proceed to Step 10.

- 2. Select **Options & Settings**.
- 3. Press **Select** or **OK**.
- 4. Select **Application Settings**.

<span id="page-57-0"></span>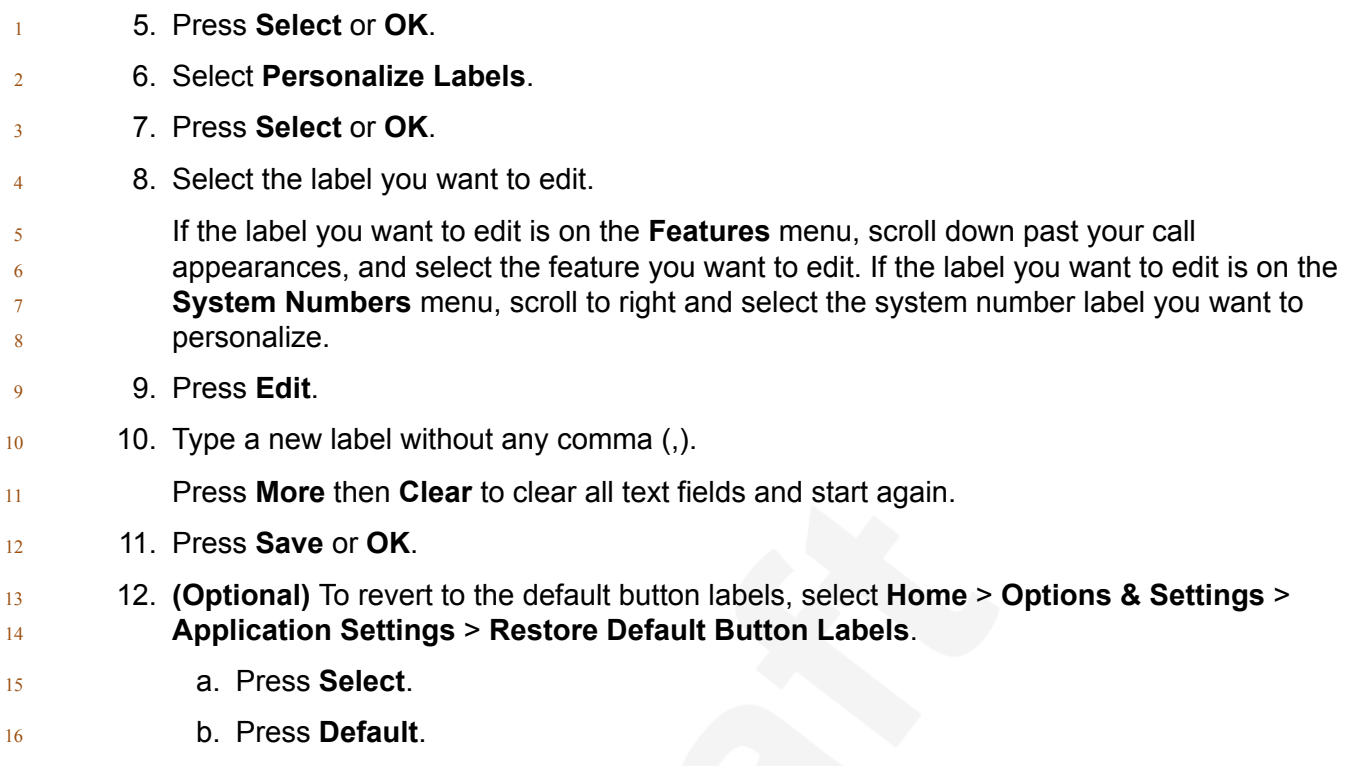

## **Screen and Sound Settings**

### **Adjusting the brightness or contrast of the display**

### **About this task**

- Use this task to adjust the brightness and contrast of deskphone screen or button module as
- applicable. Contrast adjustment applies only to a deskphone with a black and white display or a
- $_{23}$  button module attached to a deskphone with a color display screen. You cannot adjust the contrast
- of a deskphone with a colored display.

- 1. Press **Home**.
- 2. Press **Select** to select **Options & Settings** > **Screen & Sound Options**.
- 3. Press **Brightness** or **Contrast**.
- 4. Select Phone or an attached button module as applicable.
- 5. Use the arrow keys to increase or decrease the brightness or contrast.
- 6. Press **Save**.

 **Setting the text size About this task** Use this task to change the size of the text. The large text option is available only for the English language. **Before you begin**  $7\,$  You can use the procedure only if the administrator enables the option for your deskphone. **Procedure** 1. Press **Home**. 2. Press **Select** to select **Options & Settings** > **Screen & Sound Options** > **Text Size**. 3. Press **Change** to select one of the following: • **Normal**: To set the default text size. • **Large**: To set the large text size.

4. Press **Save**.

<span id="page-58-0"></span>

## **Setting a ring tone for your deskphone**

### **About this task**

18 Use this task to select a ring tone for incoming calls. You can select from a range of classic and rich 19 ring tones. Classic ring tones are simple synthesized sounds. Rich ring tones are richer and more complex sounds.

### **Procedure**

- 1. Press **Home**.
- 2. Press **Select** to select **Options & Settings** > **Screen & Sound Options** > **Personalized Ringing**.
- 3. Press **Change** to select the required ring tone.
- 4. Press **Save**.

## **Setting a ring tone for incoming forwarded calls**

### **About this task**

- 30 Use this task to specify the ring tone that you want to hear for incoming calls that are forwarded to
- your deskphone. You can hear the ring tone that you specified for the:
- Caller.
- <span id="page-59-0"></span>1 • First deskphone that forwarded the call.
- **Procedure**
- 1. Press **Home**.
- 2. Press **Select** to select **Options & Settings** > **Screen & Sound Options** > **Call Fwd Ring**.
- 3. Press **Change** to select one of the following:
- **Caller**: To hear the ring tone that you specified for the caller.
- **Forwarder**: To hear the ring tone that you specified for the first deskphone that forwarded 8 the call
- 4. Press **Save**.

### **Setting a ring tone for Team Button**

### **About this task**

- 13 Use this task to set a ring tone for deskphones that you monitor.
- **Procedure**

- 1. Press **Home**.
- 2. Press **Select** to select **Options & Settings** > **Screen & Sound Options** > **Team Button Ring Type**.
- 3. Press **Change** to select the required ring tone.
- 4. Press **Save**.

### **Setting a ring tone for a call pickup group**

### **About this task**

Use this task to select a ring tone for an audio alert on your deskphone for a call pickup group.

- 1. Press **Home**.
- 2. Press **Select** to select **Options & Settings** > **Screen & Sound Options** > **Call Pickup Ring Type**.
- 3. Press **Change** to select the required ring tone.
- 4. Press **Save**.

### **Assigning specific ring tone to a contact**

 You can configure the ringtone that your deskphone plays when your deskphone receives a call <sup>4</sup> from a contact in your local phone book. Hence, when you receive an incoming call, you can identify the caller based on the ringer that your deskphone plays. If you have not specified a ringtone for a contact, the deskphone plays the default ringtone. **Procedure**

- 1. Press **CONTACTS**.
- 2. Select the contact for which you want to assign a ring tone, and press **Details**.
- 3. Press **Edit**.

<span id="page-60-0"></span>

- 4. Scroll to **Ringer**.
- 5. Press **OK**.
- 6. Use the Up and Down navigation keys to choose the ring tone of your choice and press **OK**.
- 7. Press **Back**.
- 8. Press **Save**.

### **Setting an alert for a call pickup group**

### **About this task**

- Use this task to set a call pickup group alert on your deskphone. The call pickup group alert
- provides a visual or an audio alert on your deskphone when a member in your call pickup group gets a call.

- 1. Press **Home**.
- 2. Press **Select** to select **Options & Settings** > **Screen & Sound Options** > **Call Pickup Indication**.
- 3. Press **Change** to select one of the following:
- **Audible**: Provides an audio alert.
- **Visual**: Provides a visual alert.
- **Both**: Provides both audio alert and visual alert.
- **None**: Provides no call pickup alert.
- 4. Press **Save**.

### **Changing the background logo**

### **About this task**

<span id="page-61-0"></span>

<sup>4</sup> If your system administrator has set up an alternate background choice, you can change the logo your screen displays. Logos are not available on 9608 deskphones.

### **Note:**

Your system administrator can also change the background logo through the settings file.

#### **Procedure**

- 1. Press **Home**.
- 2. Press **Select** to select **Options & Settings** > **Screen and Sound Options** > **Background Logo**.
- 3. Use the **Right/Left** arrows to select the required logo.
- 4. Press **Save**.

### **Turning button click sounds on and off**

### **About this task**

Use the procedure to turn off button click sound.

#### **Procedure**

- 1. Press **Home**.
- 2. Press **Select** to select **Options & Settings** > **Screen & Sound Options** > **Button Clicks**.
- 3. Press **Change** to turn sound on or off.
- 4. Press **Save**.

### **Turning error tones on or off**

- Your deskphone beeps if you make a mistake or take an action that is not allowed. If you do not want to hear error beeps, set your error tone to Off.
- **Procedure**
- 1. Press **Home**.
- 2. Press **Select** to select **Options & Settings** > **Screen & Sound Options** > **Error Tones**.
- 3. Press **Change** to turn error tones on or off.
- 4. Press **Save**.

### **Setting key repeat delay**

### **About this task**

 Use this procedure to set the time for which you must press the navigation key to start the auto repeat process. You can select from the following options:

- No Repeat
- Default
- $\frac{1}{8}$  Short

<span id="page-62-0"></span>

- Long
- Very Long

#### **Procedure**

- 1. Press **Home**.
- 2. Press **Select** to select **Options & Settings** > **Screen & Sound Options** > **Key Repeat Delay**.
- 3. Press **Change** to select the required option.
- 4. Press **Save**.

### **Enabling wireless headset bidirectional signaling**

- **Before you begin**
- 20 Check if the headset supports EHS signaling.

### **Procedure**

- 1. Press **Home**.
- 2. Press **Select** to select **Options & Settings** > **Call Settings** > **Headset Signaling**.
- 3. Press **Change** to select one of the following options:
- **Disabled**: Disables signaling from the deskphone to the headset.
- **Switchhook and Alert**: Activates the wireless link to the headset if you press **Headset**. 27 When the deskphone receives an incoming call, you hear the alert tone in the headset.
- **Switchhook only**: Activates the wireless link to the headset if you press **Headset**. When the deskphone receives an incoming call, you do not hear the alert tone in the headset.
- 

### **Turning Continuous Scrolling on or off**

### **About this task**

Use the procedure to control continuous scrolling feature for your deskphone.

#### <span id="page-63-0"></span>**Procedure**

- 1. Press **Home**.
- 2. Press **Select** to select **Options & Settings** > **Screen & Sound Options** > **Continuous Scrolling**.
- 3. Press **Change** to turn continuous scrolling on or off.
- 4. Press **Save**.

### **Changing the display language**

- **About this task**
- Use this task to change the display language of your deskphone.

#### **Procedure**

- 1. Press **Home**.
- 2. Press **Select** to select **Options & Settings** > **Language & Region** > **Language**.
- 3. Press **Select** or **OK** button to change the language.
- 4. Press **Save**.

#### **Related links**

16 Setting the time format on page 64

### **Setting the time format**

 You can change the way your deskphone displays the time on your Phone screen. The time format is either 12 or 24 hours.

- **Procedure**
- 1. Press **Home**.
- 2. Press **Select** to select **Options & Settings** > **Language & Region** > **Time Format**.
- 3. Press **Change** to select the required time format.
- 4. Press **Save**.
- **Related links**
- 27 Changing the display language on page 64

## <span id="page-64-0"></span>**Setting Advance Options**

### **Turning automatic gain control on or off**

### **About this task**

 $5<sub>5</sub>$  The automatic gain control (AGC) automatically adjusts the audio output level to achieve a constant and better quality audio.

#### **Procedure**

 $\overline{2}$ 

- 1. Press **Home**.
- 2. Press **Select** to select **Options & Settings** > **Advanced Options** > **Automatic Gain Control**.
- 3. Select the Handset, Headset, or Speaker for which you want to turn AGC on or off.
- 4. Press **Change** to turn AGC on or off.
- 5. Press **Save**.

### **Integrating other applications with your phone**

### **About this task**

If your administrator has set up this option, you can integrate Microsoft® Exchange Server calendar

- and contacts with your phone. First, establish your credentials by entering the user name and
- password you use for Microsoft Exchange Server email purposes and the domain of your Exchange
- Server. After establishing your credentials, you can set your calendar preferences.

- 1. Press **Home** .
- 2. Press **Select** to select **Options & Settings** > **Advanced Options** > **Exchange Integration**.
- <sup>24</sup> 3. If you have already set up your credentials and do not want to change them, proceed to Step 5. To establish or change your credentials, select **Email Name & Password** and enter the following:
- Your Microsoft Exchange server email user name.
- Your Microsoft Exchange server email password.
- The domain of the server on which Microsoft Exchange runs.
- Whether you want the deskphone to display a prompt to enter your user name and password every time you access Microsoft Exchange calendar on your phone. Press **Change** to change the setting as required.
- 4. Press **Save**.

<span id="page-65-0"></span>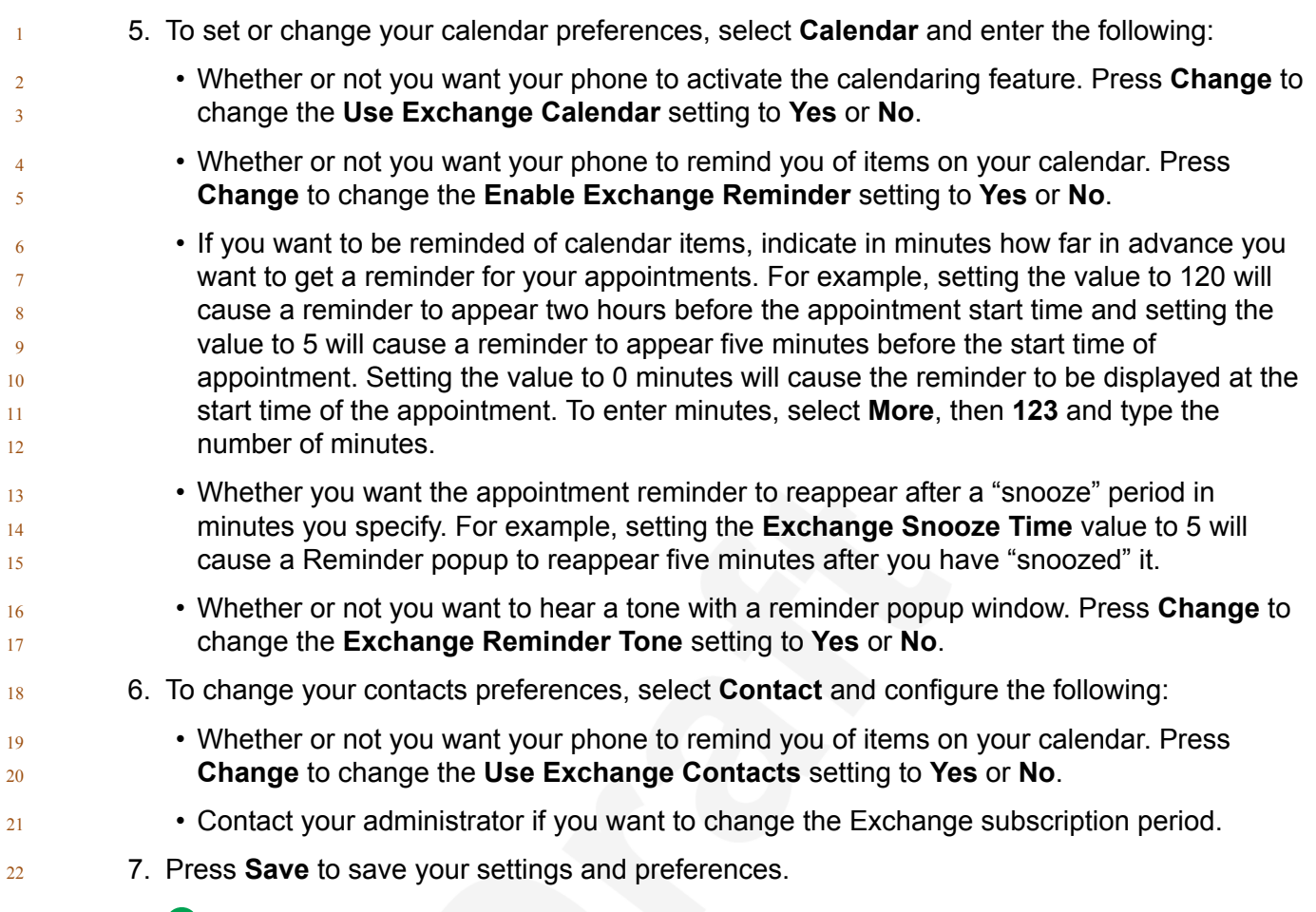

**Note:**

 When Exchange calendar is active, a Calendar label displays beneath your last call 24 appearance on the Phone screen.

## **Configuring Hearing Aid Compatibility**

### **Procedure**

- 1. Press **Home**.
- 2. Press **Select** to select **Options & Settings** > **Advanced Options** > **Handset Equalization Operation**.
- 3. Press **Change** to select one of the following options:
- Default
- Audio Opt for audio optimization
- HAC Opt for hearing aid compatibility optimization
- 4. Press **Save**.

### **Setting headset profile**

### **Procedure**

- 1. Press **Home**.
- 2. Press **Select** to select **Options & Settings** > **Advanced Options** > **Headset Profile**.
- 3. Press **Change** or **OK** button to select the profile that matches your headset.
- For more information on headset profiles that Avaya supports, see the document *Avaya one-X® 96X1 Series IP Deskphone Headset Profiles* at the [Avaya Support](HTTPS://SUPPORT.AVAYA.COM/) website.
- 4. Press **Save**.

#### 

<span id="page-66-0"></span>

**Enabling Away Timer**

### **About this task**

13 Perform the following procedure for the deskphone to automatically update the presence status to Away after a predefined time.

- 1. Press **Home**.
- 2. Press **Select** to select **Options & Settings** > **Advanced Options** > **Presence Integration**.
- 3. Select **Away Timer** and change the value to **On**.
- 4. Select **Away Timer Value**.
- 5. Enter the time in minutes. You can enter any value in the range of 5 to 999.
- 6. Press **Save**.

# <span id="page-67-0"></span><sup>1</sup> **Chapter 7: Related resources**

### <sup>2</sup> **Documentation**

3 See the following related documents at [http://support.avaya.com](http://support.avaya.com/).

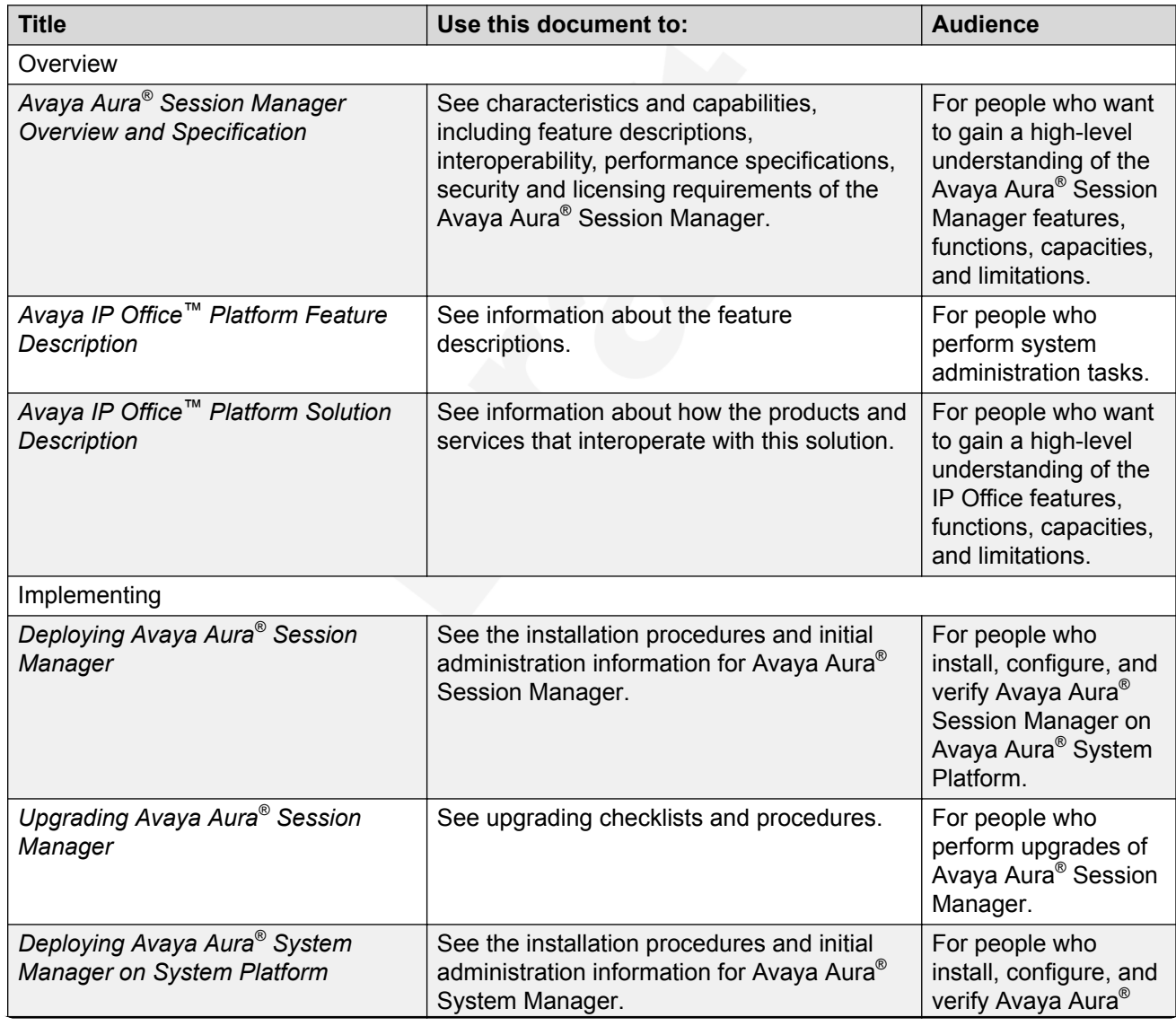

*Table continues…*

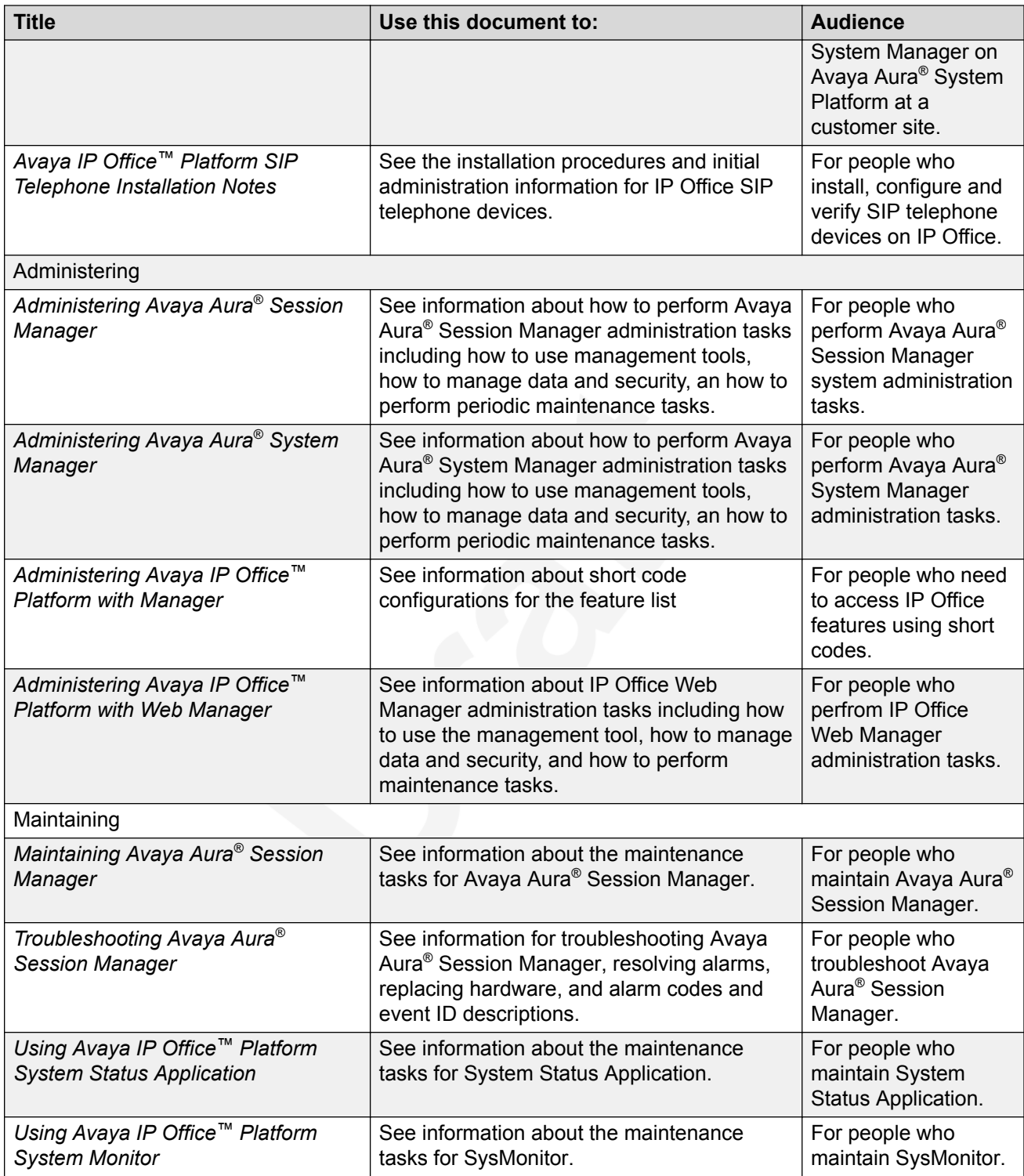

### **Finding documents on the Avaya Support website**

### **Procedure**

<span id="page-69-0"></span>

- 1. Navigate to <http://support.avaya.com/>.
- 2. At the top of the screen, type your username and password and click **Login**.
- 3. Click **Support by Product** > **Documents**.
- 4. In **Enter your Product Here**, type the product name and then select the product from the 8 list.
- 5. In **Choose Release**, select an appropriate release number.
- 6. In the **Content Type** filter, click a document type, or click **Select All** to see a list of all **available documents.**
- For example, for user guides, click **User Guides** in the **Content Type** filter. The list displays 13 the documents only from the selected category.
- 7. Click **Enter**.

## **Viewing Avaya Mentor videos**

 Avaya Mentor videos provide technical content on how to install, configure, and troubleshoot Avaya products.

### **About this task**

 Videos are available on the Avaya Support website, listed under the video document type, and on the Avaya-run channel on YouTube.

- <sup>22</sup> To find videos on the Avaya Support website, go to [http://support.avaya.com](http://support.avaya.com/) and perform one of the following actions:
- **In Search**, type Avaya Mentor Videos to see a list of the available videos.
- In **Search**, type the product name. On the Search Results page, select **Video** in the **Content Type** column on the left.
- <sup>27</sup> To find the Avaya Mentor videos on YouTube, go to [www.youtube.com/AvayaMentor](http://www.youtube.com/AvayaMentor) and perform one of the following actions:
- Enter a key word or key words in the **Search Channel** to search for a specific product or topic.
- Scroll down Playlists, and click the name of a topic to see the available list of videos posted on the website.

<span id="page-70-0"></span>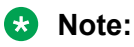

<sup>1</sup> Videos are not available for all products.

## <sup>2</sup> **Support**

- 3 Go to the Avaya Support website at <http://support.avaya.com> for the most up-to-date
- 4 documentation, product notices, and knowledge articles. You can also search for release notes,
- $5$  downloads, and resolutions to issues. Use the online service request system to create a service
- <sup>6</sup> request. Chat with live agents to get answers to questions, or request an agent to connect you to a
- $7$  support team if an issue requires additional expertise.